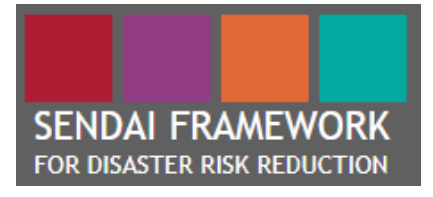

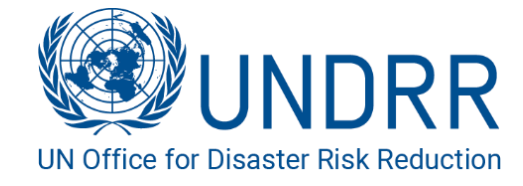

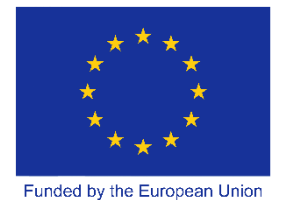

# **DesInventar Sendai 10.1.2**

# **Guide de l'utilisateur**

**Administration et Gestion de Données**

# **FINAL DRAFT**

**Avril 2019**

# **Bureau des Nations Unies pour la Réduction des Risques de Catastrophes (UNDRR)**

# **TABLES DES MATIERES**

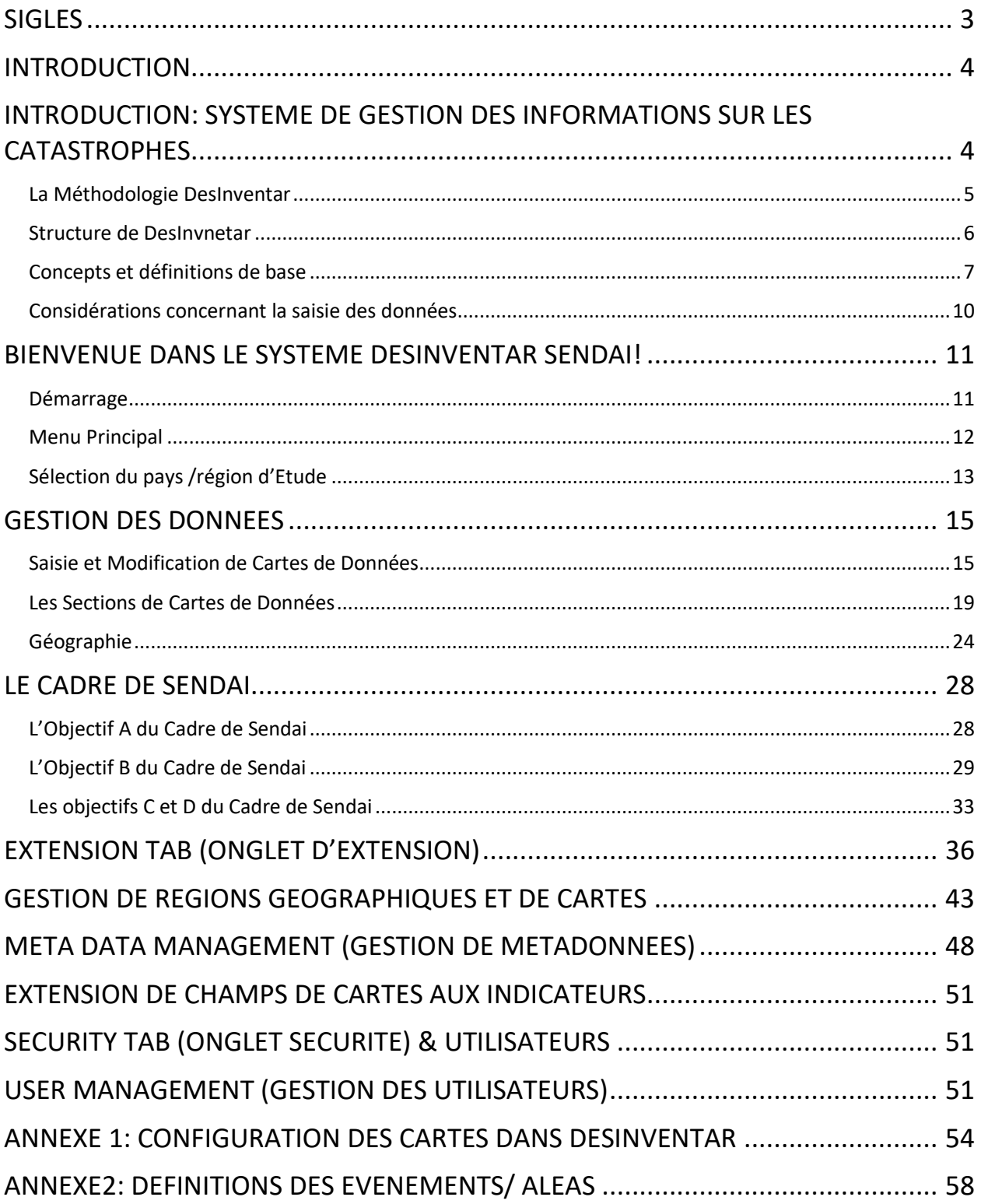

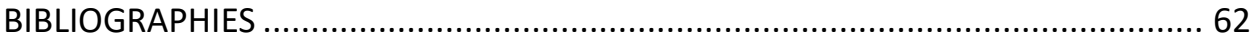

*L'élaboration de ce guide a été dirigée et coordonnée par Mme RitsukoYamazaki-Honda, du Bureau des Nations Unies pour la Réduction des Risques de Catastrophe (UNDRR)(honda@un.org), Le guide a été rédigé par Mme Sreeja S. Nair, consultante indépendante (sreejanair22@gmail.com), avec les contributions de Mme IriaTouzon Calle de l' UNDRR (iria.touzoncalle@un.org). M. Julio Serje qui est le concepteur principal de Desinventar-Sendai a donné une orientation à ce guide.*

# <span id="page-2-0"></span>SIGLES

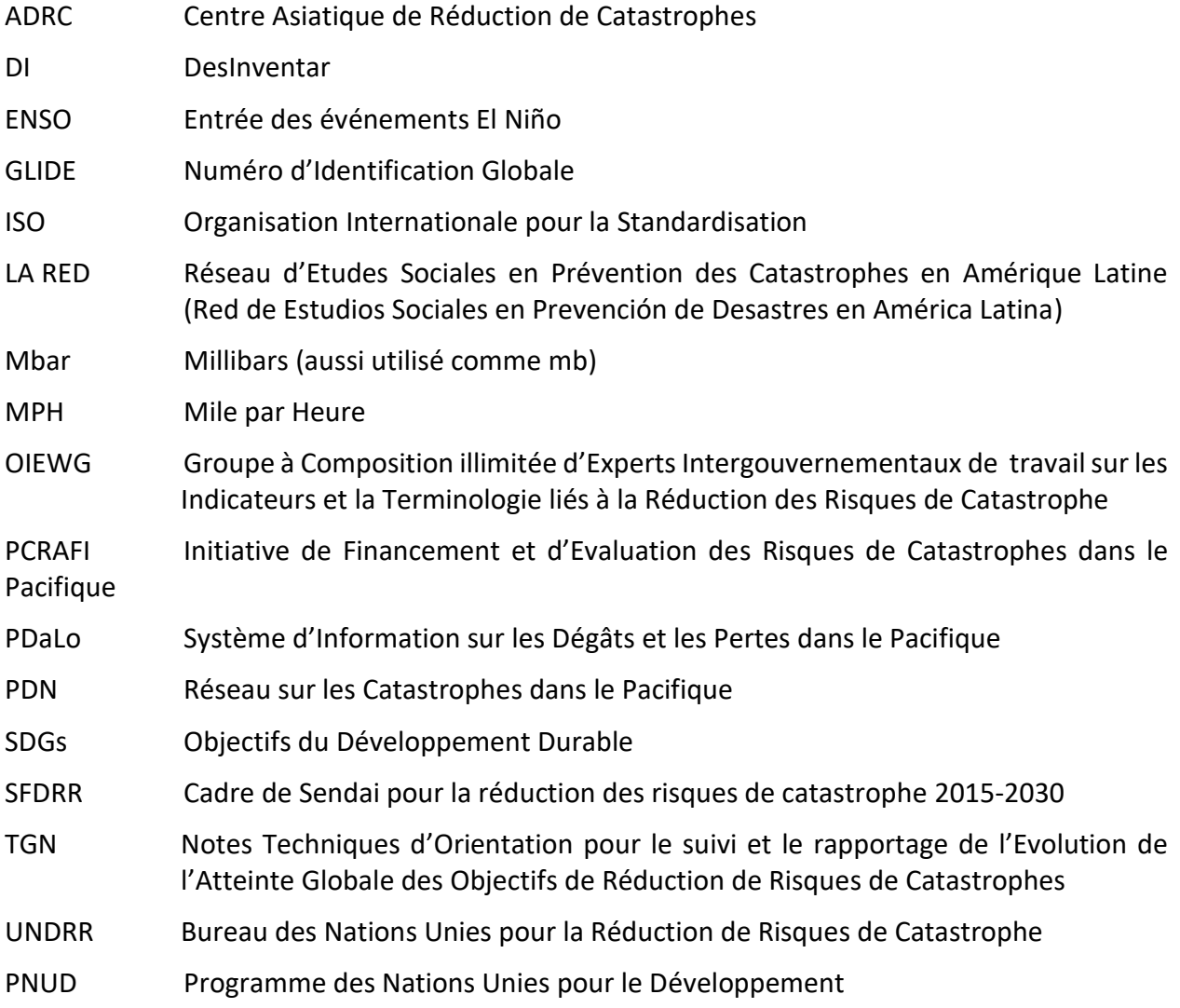

# <span id="page-3-0"></span>Introduction

# <span id="page-3-1"></span>Système de Gestion des Informations sur les Catastrophes

Le Cadre de Sendai pour la réduction des risques de catastrophe 2015-2030 a été adopté en 2015 et est le premier accord majeur de l'agenda du développement post-2015. Il contient sept objectifs et quatre priorités d'action. Le Cadre a explicitement mis l'accent sur la connaissance du risque comme vu dans la Priorité1: Comprendre le Risque de Catastrophe. Le paragraphe 24 stipule que « Pour atteindre cela, il est important de ;

- *(a) Promouvoir la collecte, l'analyse, la gestion et l'utilisation de données appropriées et d'informations pratiques et assurer leur dissémination, en tenant compte des besoins des différentes catégories d'utilisateurs, si nécessaire.*
- *(d) Evaluer systématiquement, enregistrer, partager et rendre publique les pertes liées aux catastrophes et comprendre les impacts économique, social, sanitaire, éducatif, environnemental et de patrimoine culturel, si nécessaire, dans le contexte des informations sur les événements spécifiques d'exposition aux dangerx et à la vulnérabilité…*

Le Système de Gestion des Informations sur les Catastrophes requiert une organisation durable au sein d'une institution afin d'avoir une collecte, une documentation et une analyse systématique des données des pertes causées par les catastrophes liées aussi bien aux aléas naturels qu'à l'activité humaine. Il peut aussi diffuser des informations sur les pertes par localités, ce qui peut aider à analyser les tendances des catastrophes et leurs impacts de manière systématique. Avec une compréhension accrue des tendances de catastrophes et leurs impacts, des mesures pour une meilleure prévention, une meilleure prise en charge et une meilleure préparation peuvent être planifiées pour réduire l'impact des catastrophes sur les communautés.

Le fait d'avoir un système de gestion des informations sur les catastrophes basé sur des normes et formats communs pour enregistrer et partager les pertes liées aux catastrophes et des données désagrégées et statistiques appropriées permettrait non seulement de faire des comparaisons entre les pays et régions mais aussi de renforcer la modélisation des risques de catastrophe, l'évaluation, la cartographie, le suivi et les systèmes d'alerte précoce d'une multitude d'aléas. Cela établirait aussi un mécanisme d'enregistrement de cas avec des informations détaillées et contribuerait ainsi à la réduction des risques de catastrophe.

Les objectifs A à D du Cadre de Sendai sont orientés vers des résultats qui répondent à la réduction des pertes et dégâts liés aux catastrophes, certains en termes relatifs, par décennie. La base de données des pertes relatives aux catastrophes pourrait jouer un grand rôle dans la mise en œuvre de la réduction des risques de catastrophe conformément au Cadre en termes d'impacts des catastrophes.

En réalité, la base de données des pertes liées aux catastrophes pourrait contribuer au suivi du Cadre de Sendai comme un sous-système du Système du Cadre de Sendai de Suivi en ligne (SFM) élaboré par UNDRR. Le SFM présente une option d'importation de données de la Base Nationale de données des pertes liées aux Catastrophes pour les indicateurs sous les objectifs A à D du Cadre de Sendai. Dans le cas des pays utilisant la Méthodologie Desinventar, une fois UNDRR renseigné, ils pourraient importer les données au SFM pour les objectifs A à D et les Métadonnées. A noter qu'une nouvelle version de Desinventar (Desinventar Sendai) réunit les panels de rapportage de tous les indicateurs globaux des Objectifs A à D du Cadre de Sendai par événement à risque avec des options de désagrégation par sexe, groupe d'âge, et d'autres désagrégations telles que les personnes en situation de handicap ou en dessous du seuil de pauvreté. Les risques prédéfinis comprennent les risques biologiques, technologiques, environnementaux en relation avec la portée élargie du Cadre de Sendai. Afin d'appuyer les pays à atteindre un suivi efficient et effectif du Cadre de Sendai, une mise à jour et une révision de base de données des pertes relatives aux catastrophes sont en cours.

# <span id="page-4-0"></span>La Méthodologie DesInventar

Desinventar est un outil conceptuel et méthodologique pour la production des Inventaires nationaux des catastrophes et la constitution de bases de données de dégâts, de pertes et en général, de causes et impacts des catastrophes. La mise au point de Desinventar, avec sa conception qui rend visible les catastrophes à l'échelle locale (ville ou équivalent), facilite le dialogue sur la réduction des risques de catastrophe dans les secteurs des parties prenantes, à travers les différents niveaux de gouvernement.

Jusqu'au milieu des années 1990, les informations systématiques sur l'avènement des catastrophes de petit et moyen impacts et des données désagrégées sur les effets des catastrophes à grande échelle n'étaient pas disponibles dans la plupart des pays du monde. A partir de 1994, la création d'un cadre conceptuel et méthodologique commun a été initiée en Amérique Latine par des groupes de chercheurs, d'académies, et d'acteurs institutionnels liés au Réseau d'Etudes Sociales dans la Prévention des Catastrophes en Amérique Latine (Red de Estudios Sociales en Prevención de Desastres en América Latina - LA RED).Le Projet Desinventar a été initié par LA RED. Puis élargi au PNUD et à l'UNDRR qui a parrainé la mise en œuvre de systèmes similaires dans les Caraïbes, en Asie et en Afrique. L'UNDRR a été le lieu d'hébergement et le principal parrain aussi bien de leur élaboration et de leur dissémination à travers le monde que de la création d'une nouvelle version, Desinventar-Sendai. Le PNUD a appuyé leurs utilisations dans beaucoup de pays et a généreusement financé en partie l'effort du site Desinventar, et a aussi appuyé la diffusion des idées, de la méthodologie et des outils à travers le monde.

Desinventar Sendai peut héberger les données nécessaires pour les indicateurs globaux convenus à travers le processus intergouvernementaux (OIEWG) pour les objectifs A à D du Cadre de Sendai, qui est communément utilisé pour le suivi des Objectifs du Développement Durable (ODDs), sous les Objectifs 1, 11 et 13. Entre beaucoup d'autres nouveaux aspects, Il tient compte de la définition et de l'utilisation des métadonnées pour décrire plusieurs indicateurs avec options de désagrégation de données.

La méthodologie est basée sur un ensemble de définitions et de classifications, et le concept d'un espace subdivisé en niveaux multiples de zonage, mais elle propose surtout:

- La désagrégation et la géo-référence des données qui permettront d'analyser en détail les données localisées à partir de niveaux variés.
- La collecte et l'analyse des données de petites et moyennes catastrophes.

La méthodologie met aussi en exergue une série de sources convenables d'informations qui peuvent être utilisées pour rassembler l'inventaire d'informations.

# <span id="page-5-0"></span>Structure de DesInvnetar

DesInventar comprend un logiciel ayant deux principales composantes:

- ➢ **Le module d'administration** est une base de données relationnelle et structurelle à travers laquelle la base de données est alimentée en remplissant des champs prédéfinis (données spatiales et temporelles, types d'événements et causes, sources) et par à la fois des effets directs et indirects (décès, habitations, infrastructures, et secteurs économiques).
- ➢ **Le module d'analyse** permet l'accès à la base de données à travers des recherches qui peuvent comprendre les relations entre les divers facteurs d'effets, de types d'événements, de causes, de sites, de dates, etc. Ce module permet en même temps de représenter ces renseignements à travers des tableaux, des graphiques et des cartes thématiques.

La Méthodologie Desinventar propose une approche déductive, c'est-à-dire l'utilisation des données historiques sur l'impact des catastrophes, collectées d'une manière systématique et homogène dans le processus d'identification des risques et de vulnérabilités et par là même, l'identification des risques dans des régions spécifiques. Les données doivent être collectées suivant un ensemble de normes, dans un temps fixé, géo-référencé et désagrégé par rapport à une unité géographique relativement petite, d'habitude au niveau le plus bas de l'unité administrative.

Les critères fondamentaux qui guident Desinventar sont :

- Tous les inventaires doivent utiliser les mêmes facteurs pour mesurer les effets et la même classification de base homogène des événements. Notons qu'il n'est pas nécessaire d'entrer les données concernant tous les dans le système pour chaque carte de données ou événement. Des facteurs additionnels peuvent être ajoutés comme extensions si le facteur désiré n'existe pas dans la carte de données.
- Les informations compilées et traitées doivent être entrées à une échelle de temps et à un niveau spatial géo-référencé.
- Les informations comprenant des inventaires Desinventar doivent être désagrégées sur le plan spatial afin de montrer et plus tard d'analyser les effets des catastrophes au niveau local. Pour les inventaires de catastrophes au niveau pays, il est recommandé un niveau minimum de désagrégation équivalent à la municipalité, habituellement un ou deux niveaux en dessous de la première division administrative ou politique (province/état/département, selon le pays).
- Les inventaires peuvent être ensuite analysés suivant un nombre de méthodologies existantes et émergentes, en commençant par la Méthodologie d'Analyse Préliminaire, qui donne aux utilisateurs une compréhension immédiate de l'impact des catastrophes dans le pays ou la région, des possibilités de recherche comparative et d'appui aux

processus de prise de décisions liées aux actions de réduction des risques (y compris les évaluations de risques) et de gestion des risques en général.

• Desconsultar : c'est-à-dire que le module d'analyse permet la consultation dans l'espace et le temps, des phénomènes qui ont été enregistrés en utilisant les tableaux et les cartes.

# <span id="page-6-0"></span>Concepts et définitions de base

Ce manuel de l'utilisateur de Desinventar vise à maintenir une norme avec des définitions, des termes, des références et d'informations globalement appropriés. Cependant, chaque pays peut avoir sa propre liste de catastrophes et de définitions.

# **L'événement tel que défini dans Desinventar**

La partie centrale de la méthodologie est contenue dans les définitions de « Evénement » et « Catastrophe ».

« L'Evénement » est défini dans Desinventar comme « un événement à risque ». Soit un phénomène naturel ou d'ordre humain qui, une fois déclenché, à des conséquences négatives sur les êtres humains, les moyens de subsistance, la santé et les biens économiques, physiques, sociaux, culturels et environnementaux des personnes, des entreprises, des collectivités et des pays. L'Evénement peut être considéré comme synonyme d'un « danger » comme chaque carte de données est produite pour un «Evénement » ayant une « Cause » (facultative).

**IMPORTANT:** les Evénements sans pertes ni dégâts ne sont pas entrés dans la base de données**.** 

La « Catastrophe » est redéfinie dans le rapport OIEWG et approuvée par le UNGA en  $2017<sup>1</sup>$ comme *une perturbation grave du fonctionnement d'une collectivité ou d'une société à toute échelle à cause d'même interagissant avec des conditions d'exposition, de vulnérabilité et d'incapacité, entrainant une ou plusieurs des choses suivantes : pertes et impacts humains, matériels, économiques et environnementaux.* 

Autres termes importants liés à la Réduction des Risques de Catastrophe (RRC) se trouvent dans le même rapport. D'autres types de phénomènes à risque associés aux événements sont définis en détail dans la méthodologie, et les définitions sont disponibles dans le jeu des liens sur le site web de DesInventar. L'équipe de chercheurs qui a formulé et raffiné la méthodologie voulait parvenir à un accord sur les effets que le système doit pister, sa définition, les unités de mesure et d'autres problèmes liés aux mesures quantitatives et qualitatives et la représentation de ces effets.

Un ensemble d'effets attribués à la catastrophe est défini dans les Notes Techniques d'Orientation (TGN): les aspects humains (décès, disparus, blessés ou malades, personnes directement affectées par les habitations endommagées ou détruites, moyens de subsistance perturbés ou détruits), d'autres aspects économiques et physiques (perte économique directe

<sup>1</sup>https://www.preventionweb.net/files/50683\_oiewgreportenglish.pdf

par secteur dont l'agriculture, l'habitat, la santé et l'éducation, et pertes et dégâts sur les infrastructures de base, etc.).

Les mots sélectionnés pour désigner les types d'événements ne sont pas « orthodoxes » pour des disciplines telles que la géologie et la météorologie. Le but est juste de se rapprocher des définitions les plus communes utilisées dans chaque région pour les phénomènes. La sélection a été faite sur la base de plusieurs dictionnaires et glossaires techniques, bien que la recherche ne soit pas exhaustive. Nous n'avons l'intention ni de proposer ni d'imposer un nouveau glossaire. L'idée est, beaucoup plus, de fournir un ensemble de termes avec lesquels chaque équipe de recherche ou tout utilisateur peut entrer, de manière pratique, les informations de différentes sources sur les catastrophes qui peuvent être compilées : des bases de données existantes, des matériels graphiques, des fichiers, ou des activités de recherche et de sauvetage que les entités et les institutions entreprennent chaque jour.

L'on peut accéder à la description de l'utilisation de chaque terme dans le **Glossaire**, à travers le menu « **Aide »**. Le Glossaire présente en plus, des mots alternatifs ou synonymes, qui peuvent apparaitre fréquemment, selon les sources ou les pratiques du pays ou de la sous-région. Pour préférence ou pour raison pratique, l'option « Créer Type d'Evénement » a été incluse dans le système. Ainsi, Desinventar pourrait être appliqué même pour faire le suivi des phénoménologies menaçantes dans le secteur industriel ou dans les évaluations de la dégradation environnementale dans le temps.

#### **Le Concept de l'unité géographique**

Une bonne partie de l'effort fait par Desinventar s'est focalisée sur la « géo-référence » des informations<sup>2</sup>. Ce processus suppose l'existence d'unités géographiques dans lesquelles les informations seront « ancrées ».

La suggestion, pour travailler avec Desinventar, est d'utiliser les divisions politiques et administratives officielles de chaque pays comme base pour géo-référencer les cartes d'entrée des informations sur les catastrophes. Les unités géographiques peuvent être, par exemple, des éléments d'un réseau uniforme. Cela pourrait être avantageux, mais non pratique, parce que ni les unités territoriales naturelles ni les divisions politico-administratives ne sont carrées. L'alternative est donc d'utiliser plus d'unités géographiques humaines, qui peuvent être moins homogènes, mais qui peuvent être utilisées de manière pratique. Ces unités géographiques doivent être des zones connues, établies pour durer dans le temps.

De manière théorique, un utilisateur ou un chercheur pourrait définir sa propre unité géographique, et l'utiliser pour géo-référencer les informations. Cela est valable, mais pourrait ne pas permettre une géo-référence transversale des informations, telles que les informations socio-économiques, qui pourraient être absolument pertinentes dans une étude d'un point de vue social des catastrophes.

Un autre concept est la désagrégation des informations géographiques dans l'inventaire.

<sup>2</sup> **La géo référence** signifie associer quelque chose à des lieux dans l'espace physique. Dans Desinventar, chaque carte de données est associée avec un niveau géographique (par exemple : le district, le sous-district)

Lorsqu'un projet est initié dans une «région » donnée, ce qui signifie un territoire entier (dans la plupart des cas, équivalent à un pays), comme un ensemble sur lequel il faut travailler avec Desinventar, la première étape est de choisir une division (un zonage) qui permettra aux utilisateurs de faire l'analyse et parvenir aux conclusions souhaitées à un niveau convenable de détail.

C'est un fait bien connu que les organisations de secours, les agences de gestion des urgences et les media tendent à agréger les informations sur les pertes liées aux catastrophes avec des objectifs différents qui vont de l'allocation de budget et des ressources pour appuyer les opérations de secours à juste l'obtention de données sensationnelles pour les grands titres des nouvelles. Cependant, les objectifs analytiques des informations collectées pour les inventaires de catastrophes requièrent des données totalement désagrégées pour chacune des unités géographiques dans le système de zonage choisi.

Les données désagrégées ont des implications énormes sur la prise de décisions politiques et des potentialités d'utilisations futures des informations variées à partir de différents angles. D'une part, l'utilisation des données désagrégées, collectées par exemple à une résolution géographique plus élevée (c'est-à-dire avec les plus petites dimensions possibles d'unités géographiques), conduira à un détail plus raffiné dans l'analyse et les résultats. Cependant, d'autre part, il augmentera le niveau d'effort et de difficulté dans la collecte des données.

Pour faciliter la désagrégation des données de façon géographique et mettre en évidence les résultats à différents niveaux de géographie, Desinventar considère l'espace comme divisé de façon hiérarchique en plusieurs niveaux de divisions. A chaque niveau de la hiérarchie, chaque unité géographique est confirmée par plusieurs unités au prochain niveau de détail. Pour les bases de données au niveau national, le système considère le premier niveau de la géographie être l'équivalent d'une province, et un deuxième niveau typiquement assimilé aux municipalités dans la plupart des cas. Une conformité avec la division politico-administrative officielle est recommandée pour une question de cohérence et de comparabilité, comme d'autres données statistiques sont susceptibles d'être produites de la même manière, et les agences de gestion de catastrophes sont organisées, dans la plupart des cas, selon la division administrative officielle.

#### **Les définitions de catastrophe utilisées dans Desinventar**

Maintenant que les concepts de géographie et de résolution de données ont été décrits, la pierre angulaire de Desinventar Sendai, c'est à dire **la définition de « Catastrophe »,** peut être introduite. Desinventar tiendra compte des définitions et des terminologies utilisées dans les Notes Techniques d'Orientation (TGN) dont certaines se trouvent dans le rapport OIEWG, pour le suivi du Cadre de Sendai de Réduction des Risques de Catastrophe (SFDRR).

# **La catastrophe**

*Une perturbation grave du fonctionnement d'une collectivité ou d'une société, à toute échelle, à cause 'même interagissant avec des conditions d'exposition, de vulnérabilité et d'incapacité, entrainant une ou plusieurs des choses suivantes : pertes et impacts humains, matériels, économiques et environnementaux.* 

Les catastrophes sont souvent décrites comme le résultat de la combinaison de: l'exposition à un

danger, les conditions de vulnérabilité qui sont présentes, et l'incapacité de résilience pour réduire ou faire face aux conséquences potentielles négatives. Les impacts des catastrophes peuvent comprendre des pertes en vies humaines, des blessures, des maladies et d'autres effets négatifs physique, mental et/ou social sur le bien-être humain, couplés aux dégâts sur la propriété, la destruction des actifs, la perte de services, la perturbation et la dégradation sociale, économique et environnementale.

Les catastrophes impliquent des dégâts humains et matériels et des pertes. Par conséquent, une série d'indicateurs de dégâts et de pertes sont proposés par le système, afin que les utilisateurs puissent les identifier pour pouvoir évaluer l'effectivité des mesures de réduction de risques de catastrophe et aussi les comparer avec d'autres processus politiques et d'autres indicateurs de développement

Un aspect important de ce système est qu'il permet de comprendre l'impact des catastrophes localisées. Donc, le système n'a pas de seuil d'enregistrement des pertes. Le fait de ne pas avoir un tel seuil à pour but précisément de faire le suivi des catastrophes extensives. Comme le risque s'accumule avec le temps, il se manifeste en de grands nombres et des nombres croissants de catastrophes localisées, surtout associées aux tempêtes, aux inondations, aux incendies et aux glissements de terrain, et liées à la variation climatique. Ces catastrophes localisées ne peuvent expliquer qu'une infime proportion de la mortalité générale due aux catastrophes, mais reflètent étroitement les processus de développement. Elles sont responsables des dégâts significatifs aux habitations, aux produits alimentaires (céréales), au bétail et aux infrastructures locales, et affectent particulièrement les ménages et les collectivités à faibles revenus. Cette couche à risque est appelée « risque extensif ».

#### **Les causes**

Il est d'habitude difficile de faire la différence entre la cause et l'effet d'un phénomène dans la génération et le processus de développement d'un événement qui conduit à une catastrophe. Par conséquent, chaque équipe de recherche peut inclure des observations sur les relations de causalité sous la section « Commentaires ». Dans l'Annexe 4, vous trouverez la liste alphabétique des causes incluses dans la carte de données accompagnées d'une description de l'utilisation.

# <span id="page-9-0"></span>Considérations concernant la saisie des données

La Méthodologie contient une série de suggestions et de recommandations qui aideront ceux en charge de créer les inventaires historiques faisant face fréquemment à des défis, y compris la désagrégation des données. En résumé, prenez notes à propos des problèmes suivants dans la saisie des données :

- Alternatives possibles de la désagrégation des données
- Traitement des données non désagrégées qui doivent être incluses dans le jeu des données non désagrégées
- Classification et priorisation des sources d'informations
- Gestion des différences entre les sources multiples de données
- Traitement des événements à longue durée
- Traitement des événements à risques multiples incluant ceux en cascades
- Traitement des valeurs manquantes

• Procédures lorsque les unités géographiques sont subdivisées ou consolidées

# <span id="page-10-0"></span>Bienvenue dans le Système DesInventar Sendai!

<span id="page-10-1"></span>Démarrage

Il peut y avoir deux approches pour travailler avec Desinventar,

- ➢ *Travailler en ligne sur Desinventar.net:*UNISDR créera un profil sur le serveur et l'accès sera accordé à l'administrateur dans le pays.
- ➢ *Installer le logiciel Desinventar*: Allez à https://www.desinventar.net et cliquez « TELECHARGER »et installez le comme Administrateur dans votre serveur local, et puis vous pourriez publier ou travailler sur votre ordinateur portable ou hôte local. (Pour plus de détails, référez-vous au manuel d'installation disponible sur le site web<sup>3</sup> de Desinventar).

# **Comment installer le logiciel Desinventar**

Allez à www.desinventar.net. Cliquez sur l'onglet Download (Télécharger) et puis lancez l'installateur Windows. Notez que vous ne pourrez pas gérer Desinventar sur un Mac. Une fois téléchargé, ouvrez votre installation en double cliquant. Sélectionnez la langue, acceptez les conditions et continuez. Ouvrez-le et faites un clic droit et gérez-le en tant qu'Administrateur. Notez que si vous ne gérez pas le système en tant qu'Administrateur, le serveur ne démarrera pas. Ouvrez votre navigateur Internet de recherche (Explorer, Mozila Firefox, Chrome…). Tapez l'adresse suivante:[http://localhost:8081/.](http://localhost:8081/) Comme vous avez déjà démarré votre logiciel Desinventar dans l'étape précédente, en faisant cela, votre ordinateur utilisera le logiciel automatiquement dans votre moteur de recherche. Sachez que parfois il ne fonctionne pas parce que Skype utilise le même port. Pour plus de détails, référez-vous au Manuel d'Installation disponible sur le site web de Desinventar :[\(https://www.desinventar.net/documentation/DesInventar-web-](https://www.desinventar.net/documentation/DesInventar-web-Installation.pdf)[Installation.pdf\)](https://www.desinventar.net/documentation/DesInventar-web-Installation.pdf).

Le démarrage de Desinventar est normalement accompli en démarrant un moteur de recherche et en tapant l'URL:

- ➢ *Travaillez en ligne :* http://www.desinventar.net
- ➢ *Installez le logiciel Desinventar en utilisant un hôte local :*

<sup>3</sup>https://www.desinventar.net/documentation/DesInventar-web-Installation.pdf

http://localhost:8081/DesInventar

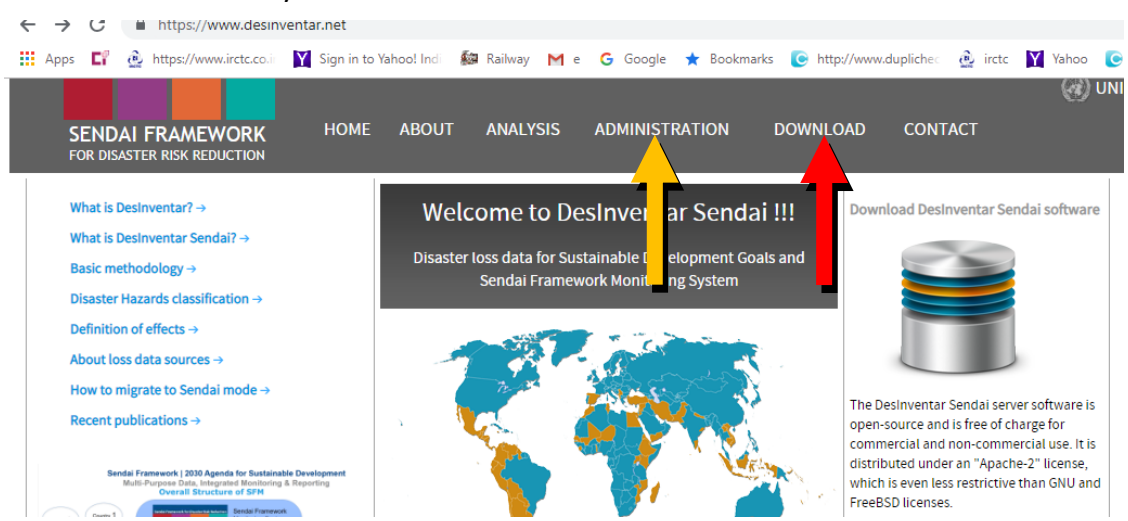

L'écran d'accueil du système s'affichera comme ci-dessous:

Une fois que vous cliquez sur l'onglet « ADMINISTRATION », le système vous demandera d'entrer les détails d'identification de l'utilisateur. Entrez le nom d'utilisateur et le mot de passe et cliquez sur le bouton « Connecter ». Vous verrez la liste de toutes les Régions Autorisées (**Authorised Regions**) qui ont un droit d'accès. Au cas où vous êtes en train de travailler sur la base de données de votre pays, comme un utilisateur au niveau national, tous les états dans votre pays peuvent apparaitre dans « Authorised Regions ».

Le menu principal contient différentes fonctions et est toujours le premier écran qui s'affiche une fois que vous vous connectez.

#### <span id="page-11-0"></span>Menu Principal

Le menu principal contient différentes fonctions dans les Onglets du Système et s'affiche toujours sur le premier écran :

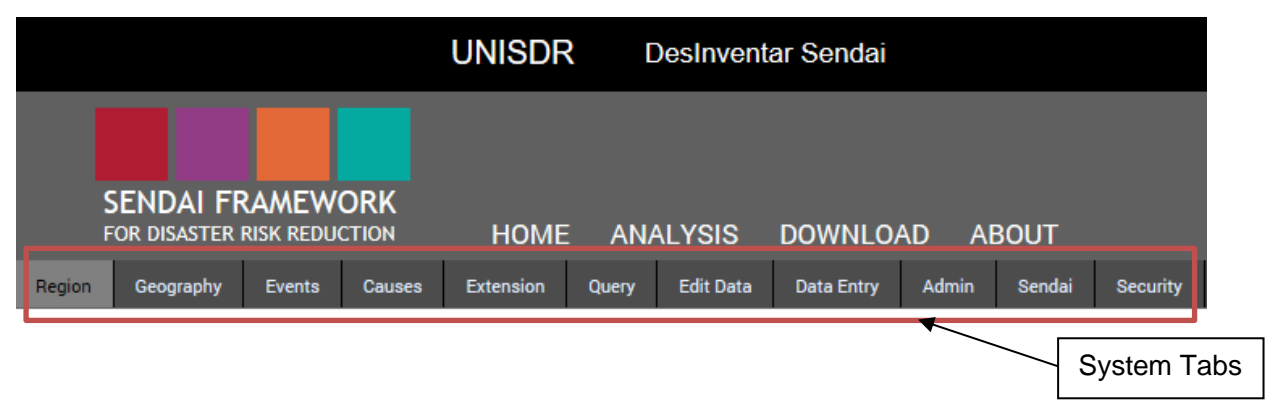

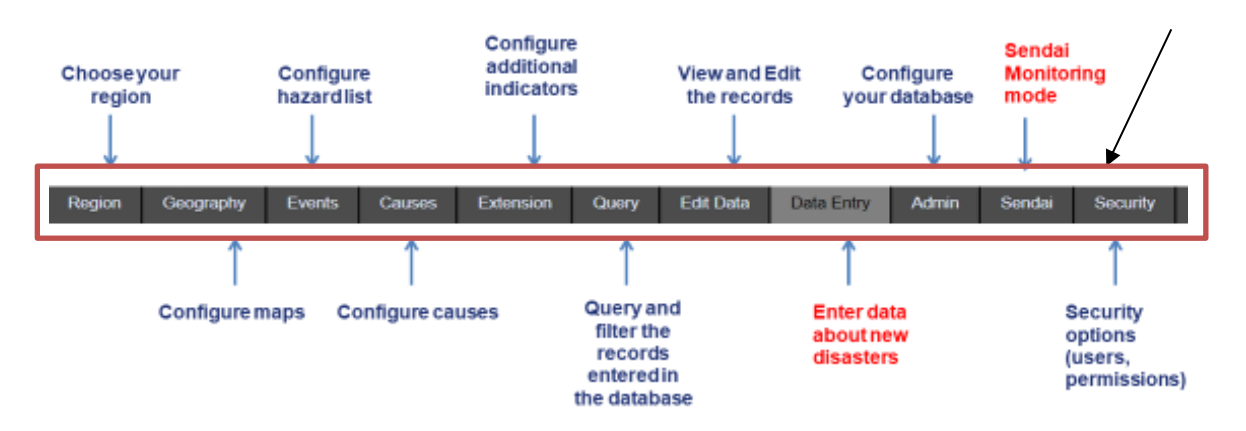

Les Onglets du système sont composés d'un ensemble d'onglets de fonctions administratives utilisés pour l'entrée de données et la gestion du système ; chacune des fonctions majeures est présentée ci-dessus. Avant de cliquer sur tout onglet, veuillez sélectionner « Region » dans le premier onglet, qui permet à l'utilisateur de choisir un pays ou une région spécifique surlequel ou laquelle travailler.

Les onglets suivants sont utilisés pour créer, modifier ou supprimer des unités géographiques, des événements et des causes.

L'onglet d'extension permet d'étendre un ensemble de données qui sera conservé pour chaque catastrophe, en plus de la carte de données prédéfinie. La carte de données standard sur les catastrophes est conçue de telle sorte que les informations puissent être homologuées dans tous les inventaires à travers le Desinventar Sendai. Vous pouvez créer des extensions qui satisferont suffisamment les besoins d'autres champs possibles à ajouter à la base de données.

Deux onglets (**Demande** et **Modification des Données**) vous permettront rapidement de demander au système de retrouver des données que vous voulez modifier (ou supprimer).

La méthodologie de saisie de données sur les cartes (et sur les événements, causes et autres objets) est cohérente à travers le système. Vous pouvez souvent choisir à partir des fonctions « Créer », « Mettre à jour » et « Supprimer ».

Les deux derniers onglets du système (**Admin** et **Sécurité**) contiennent toutes les fonctions nécessaires pour l'administrer; il comprend les fonctions **import/export**, **création pays** et **gestion**, **définition des utilisateurs** qui seront autorisés à accéder au système, les privilèges et les permissions.

L'onglet Sendai contient le **Gestionnaire du Cadre de Sendai** qui supporte le processus de Suivi du Cadre de Sendai y compris la migration des données de la base de données Desinventar classique à Desinventar Sendai et la gestion des métadonnées.

# <span id="page-12-0"></span>Sélection du pays /région d'Etude

Une foisle système d'informations établi ou installé, votre première action est de choisir la région sur laquelle vous allez travailler. Vous pouvez faire cela sur la fenêtre suivante, en cliquant sur l'onglet **Region** :

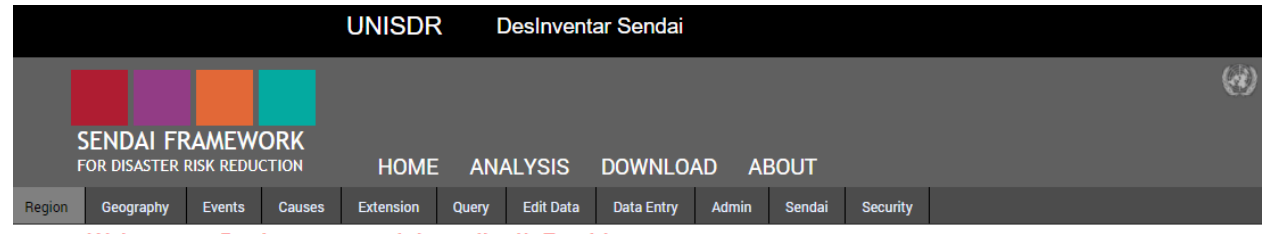

Welcome to DesInventar module on-line !!, Zambia

This Desinventar database management module will let you add, edit and obtain basic data about effects of disasters in your regions and countries. This software has been developed as part of the LA RED's Desinventar Project

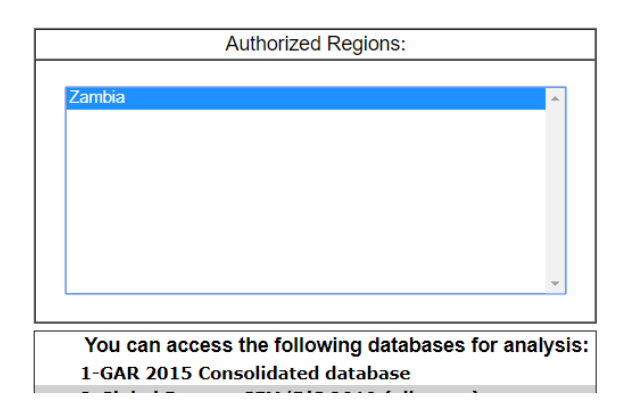

Choisissez un pays /une région (base de données) de la liste avec un clic et il sera en surbrillance. Votre choix ne sera pas activé jusqu'à ce que vous cliquiez sur un autre onglet.

# <span id="page-14-0"></span>Gestion des données

# <span id="page-14-1"></span>Saisie et Modification de Cartes de Données

Pour initier le processus de saisie des données sur les catastrophes, veuillez cliquer « **Data Entry** »dans le menu principal.

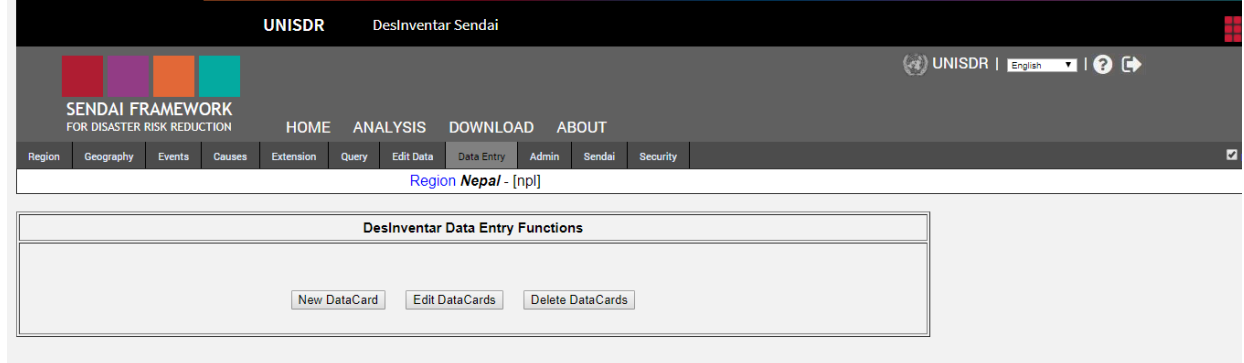

#### **Onglet de Saisie de Données**

Les Fonctions de Saisie de Données Desinventar sont composées de trois boutons, mutuellement exclusifs, à l'exception de la fonction « Print » (Imprimer). Lorsque vous activez l'un d'entre eux, les autres sont désactivés.

Bouton « Nouvelle Carte de Données»

#### **Création d'un Nouveau Fichier**

Comme son nom l'indique, il est utilisé pour ajouter de nouvelles cartes de données de catastrophes à l'inventaire.

La carte de données vierge sera affichée en quelques secondes. Le contenu de la carte est distribué dans plusieurs sections :

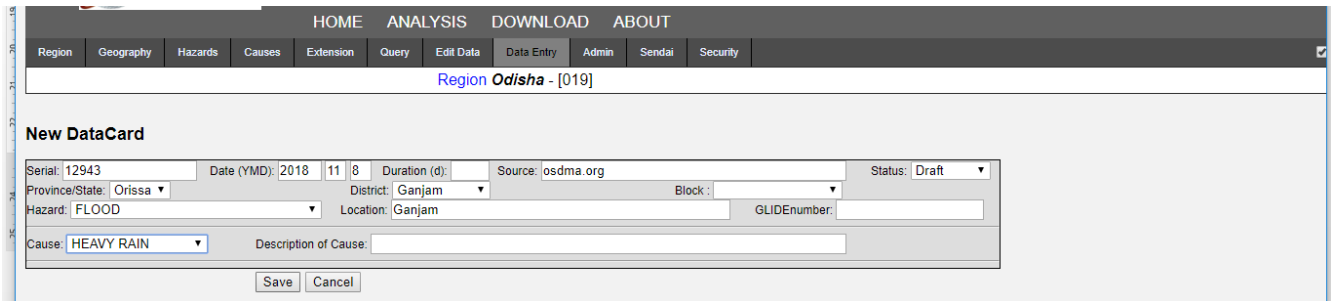

Lorsque vous cliquez sur ce bouton, vous pouvez commencer à entrer les informations dans la nouvelle carte.

Le numéro de « Série » et la « Date » seront automatiquement donnés. Les champs correspondant à la Géographie (localisation) contenant les informations, c'est-à-dire le champ « Region » contient le niveau géographique prédéfini le plus élevé (Niveau 0) et de même qu'au niveau le plus bas du « District » et de la « Commune » (Niveaux 1 & 2). Le champ « Evénement» affiche habituellement les informations sur la carte qui a été affichée juste avant la création de la nouvelle carte.

Cliquez sur **Sauvegarder** pour procéder à la saisie des données sur cette catastrophe et tous les autres champs seront affichés ci-dessous.

NOTA BENE: NE PAS UTILISER le bouton **Retour** de votre navigateur pour modifier la carte de données une fois sauvegardée : IL CREERA UNE AUTRE CARTE EN LIEU ET PLACE !

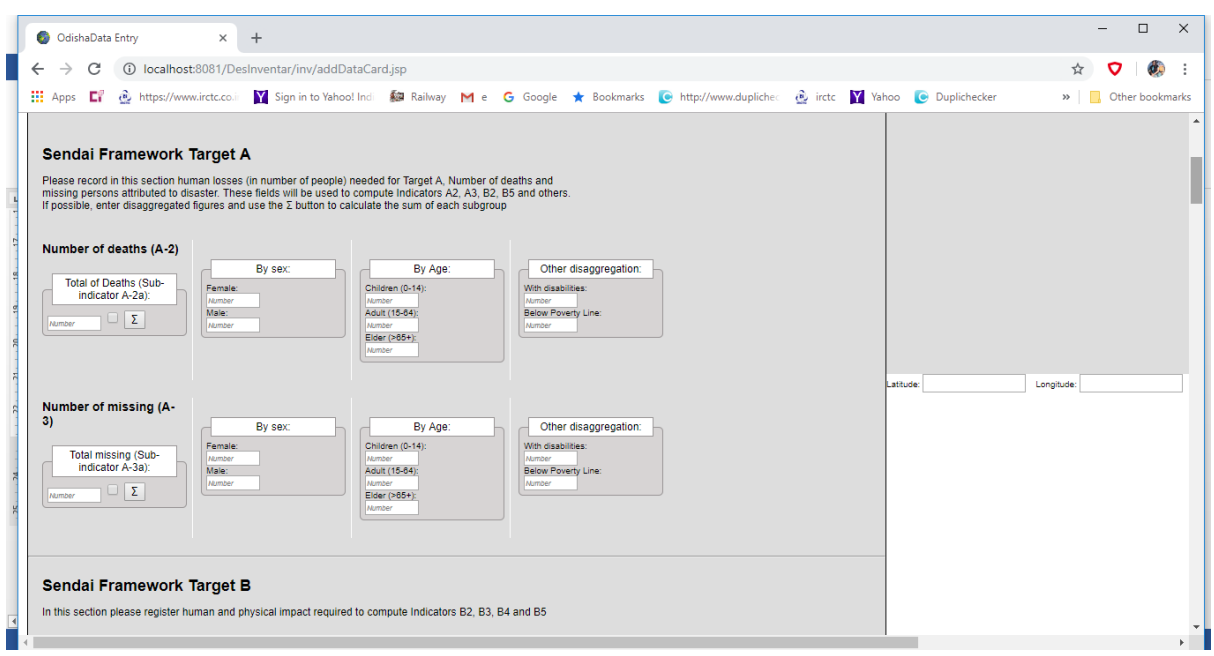

Les champs peuvent être complétés de manière ordonnée en utilisant le clavier. Pour vous déplacez d'un champ à un autre, vous pouvez utiliser l'Onglet Key.

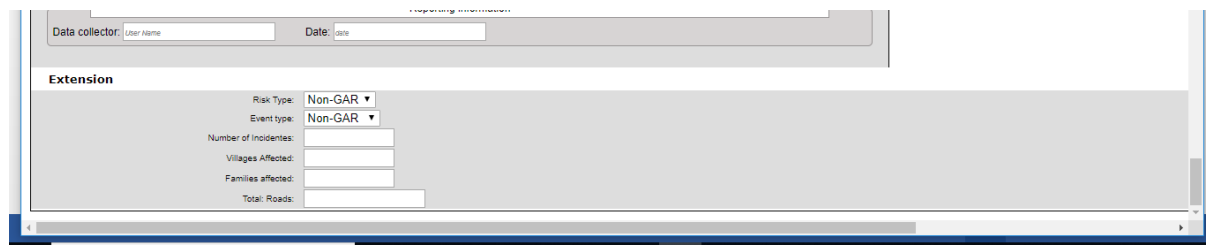

Le système permet de saisir tous les indicateurs sous les objectifs A, B, C &D du SFDRR. Cependant, les comtés ou états peuvent ajouter plus d'indicateurs qui apparaitront sous « Extension » dans le bas de l'écran de saisie des données.

Le Bouton « Modifier les Cartes de Données »

#### **Mise à jour d'une Carte**

Cliquez sur ce bouton pour modifier et mettre à jour les champs de la présente carte. Sa fonction est de permettre la modification des informations dans les cartes précédemment saisies dans le système.

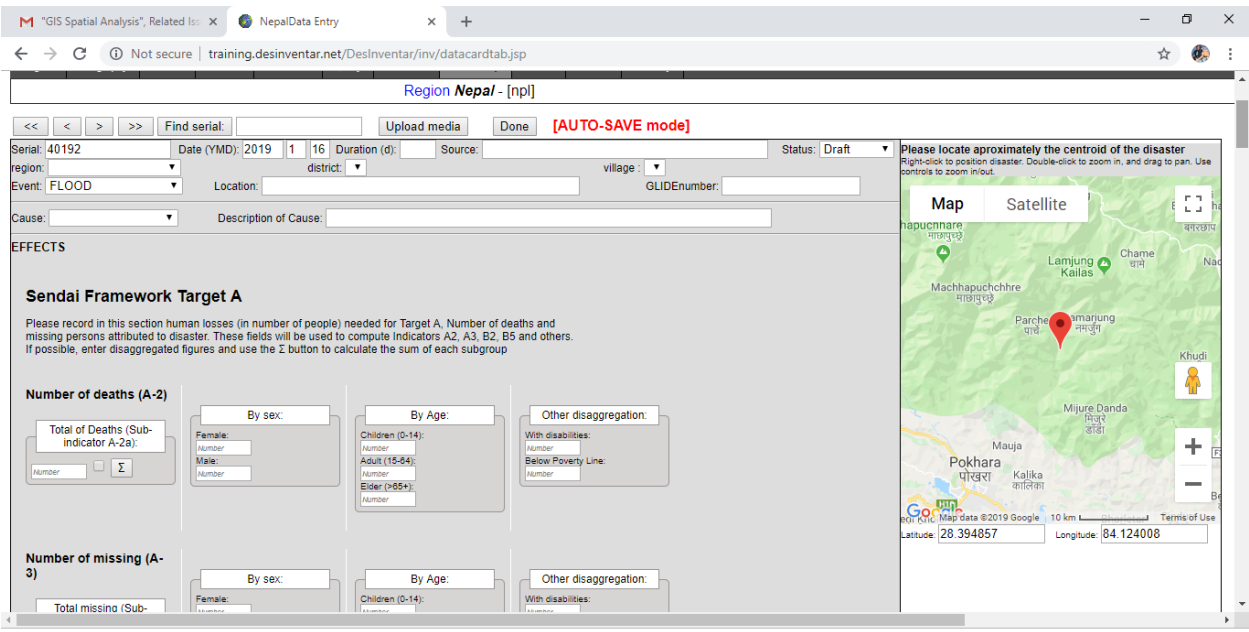

Un jeu supplémentaire de boutons sera affiché en haut:

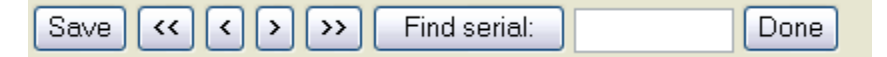

#### **Recherche d'une carte**

Utilisez le bouton « Find serial » (Recherchez une série) pour trouver une carte lorsque vous connaissez son numéro de série. Lorsque vous l'activez, un champ s'affiche pour saisir le numéro de série de la carte. Il se peut que plus d'une carte aient le même numéro de série; les numéros de série ne sont PAS exclusifs puisque c'est possible que plusieurs personnes saisissent des données dans le système de façon simultanée. Pour cette raison, c'est possible que vous ayez besoin de cliquer sur le bouton de recherche plus d'une fois : une fois pour trouver la première carte identifiée avec le numéro de série, et une autre fois pour trouver la seconde.

Si la carte existe réellement, elle sera affichée. Ensuite, vous pouvez utiliser les boutons « Update » (Mettre à jour) ou « Delete » (Supprimer).

Si vous voulez modifier une carte de données autre que celle affichée sur l'écran, vous avez plusieurs options :

• Se déplacer à travers l'ensemble des cartes en utilisant les flèches de défilement se

trouvant en haut de la page. Les flèches internes (< et >) permettent de déplacer un numéro de carte en avant et en arrière (au prochain numéro de série), et les flèches externes (>>et<<) vous amènerons à la première carte (flèche gauche) ou à la dernière (flèche droite) de la base des données ;

- Utiliser la fonction Search (Rechercher) pour taper les numéros de série dans le champ à côté de « Find serial » (Chercher série) ;
- Aller à l'onglet « Edit Data » (Modifier Données) dans les Onglets du Système ci-dessus et cherchez manuellement ;
- Si vous ne connaissez pas le numéro de série de la carte à modifier, lancer **« Query » (Demande)** en utilisant les détails de votre carte. Par exemple, sélectionnez « Type of Disaster » (Type de Catastrophe) et « Country » (Pays) de votre carte et il y a d'autres sélections pour spécifier votre recherche.

Une fois que vous ayez localisé votre carte de données et que vous l'ayez ouverte, faites y directement vos changements aux champs. Une fois que vous êtes certain au sujet des saisies de données, cliquez sur le bouton **« Done** » (**Effectuée)** en haut (à la partie supérieure) de la carte de données. Cette dernière sera fermée et la fenêtre des « **Fonctions de Saisie de Données Desinventar** » s'ouvrira encore là où vous pouvez créer une nouvelle carte de données, modifier ou supprimer une carte de données. Vos mises à jour seront sauvegardées automatiquement. Vous pouvez mettre à jour ce processus de façon répétée; cela permet de continuer la mise à jour des cartes autant de fois.

Le Bouton «Delete » (Supprimer)

Ce bouton élimine les fiches de l'inventaire--un processus similaire à celui du bouton « **Update** » (**Mettre à jour**).

#### **Suppression d'une carte**

Cliquez sur « **Delete** » (**Supprimer** ) pour choisir la carte que vous souhaitez éliminer.

Lorsque vous cliquez DELETE (SUPPRIMER), le Système d'Informations affiche un signe pour vous demander de confirmer l'élimination de la carte activée, qui correspond à celle de la base de données. Il vous demandera:

Veuillez confirmer que vous souhaitez supprimer cette carte –cette opération ne pourra pas être annulée II

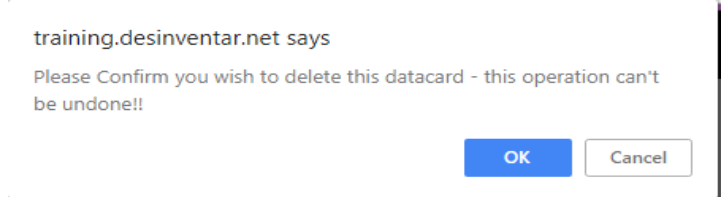

Cliquez OK pour approuver la suppression.

**NOTA BENE:** L'opération de SUPPRESSION ne peut pas être annulée. Une fois que la fiche est supprimée, il sera impossible de la recouvrer. Il sera nécessaire de saisir de nouveau les données.

# <span id="page-18-0"></span>Les Sections de Cartes de Données

# La Sélection d'Evénements et localisation dans l'Espace et dans le Temps

Les données caractérisant l'événement selon le type, le temps et l'espace sont saisies dans cette section. Il est **fortement recommandé** de compléter TOUS les champs dans l'entête, ou au moins ceux correspondant au **Numéro de la carte, la Date, le Type de** l'Evénement et ceux liés aux niveaux géographiques déjà codés, c'est-à-dire les niveaux précédemment saisis. Notez que le site du champ n'est pas géo-référencé, et est facultatif.

# Types de Champs

Le Système d'informations de Desinventar Sendai contient sept différents types de champs et types de données :

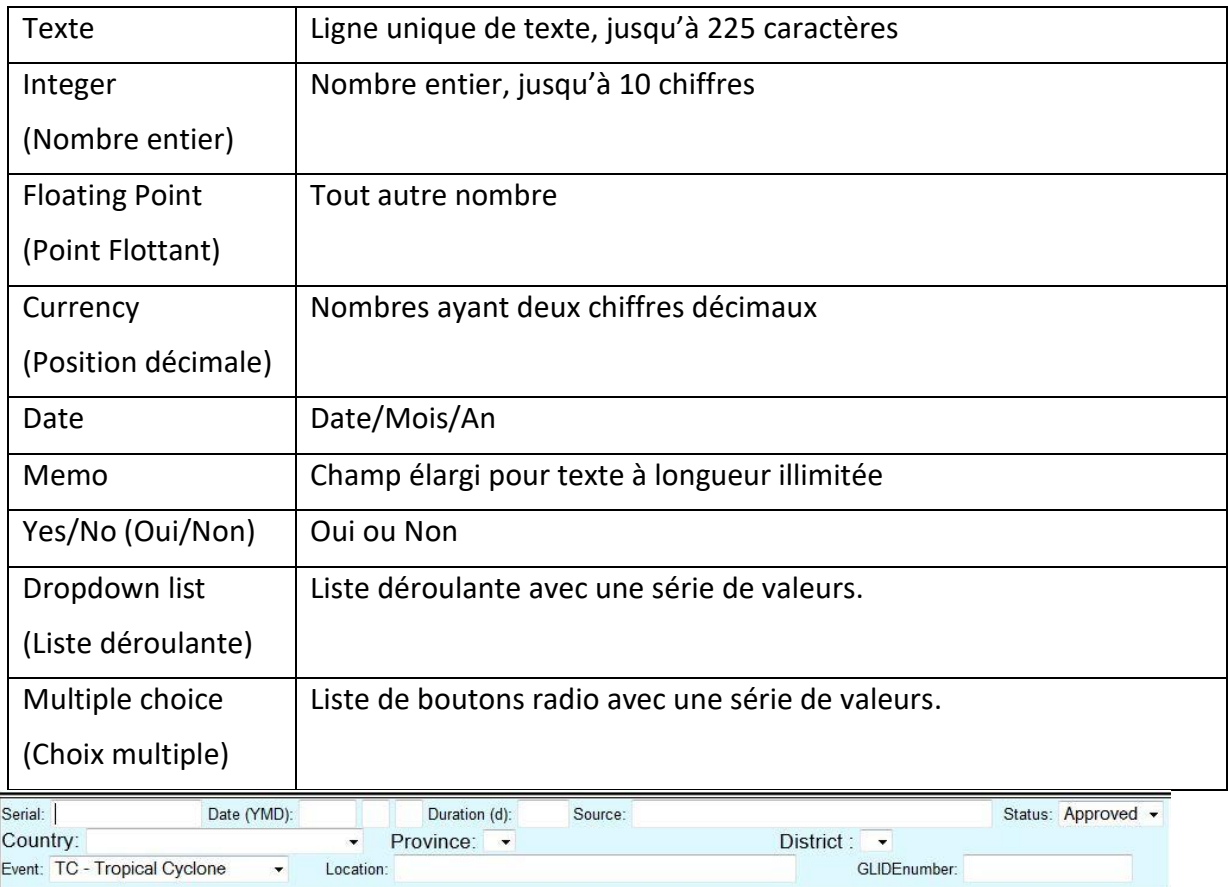

# Série [Numéros de Série de Fiches]

Il est recommandé d'utiliser le numéro attribué par le système. Si vous décidez d'attribuer votre propre numéro de série, il est recommandé que le numéro que vous attribuez corresponde aux caractéristiques de la carte originale (par exemple, sur papier) ou transcrire, pour faciliter des références ou des révisions à l'avenir.

Tapez dans ce champ, un numéro, une abréviation ou un code pour identifier la carte. Nous recommandons que vous utilisiez les numéros en ordre chronologique, bien que cela ne soit pas obligatoire. Vous pouvez aussi utiliser des lettres, des traits d'union ou autres symboles.

Nous recommandons aussi que le numéro donné corresponde à une caractéristique de la carte originale (sur papier, par exemple) ; ou qu'il soit transcrit sur celle-là pour faciliter des références ou des révisions à l'avenir.

**IMPORTANT:**Rappelez- vous que les numéros de série ne sont PAS exclusifs; il se peut que plus d'une fiche aient le même numéro de série.

# Date (Année/Mois/Jour(AMJ)) Date [Date de la Catastrophe]

La date est définie comme le jour où l'incident a eu lieu (exemple: Tremblement de terre) ou le premier jour où le dégât et /ou la perte a été rapporté (exemple : Inondation).

Tapez la date de la catastrophe dans les trois champs disponibles en nombres, dans cet ordre : année, mois et jour. Les années doivent être écrites en entier: 1995, 1845, etc.

Les lettres AMJ vous rappelle l'ordre dans lequel vous devez saisir ces données.

Le Système Desinventar Sendai ne demande pas des zéros pour les mois ou jours à un chiffre. Si vous les tapez, le système les ignorera automatiquement, sans affecter les informations dans la base de données. Par exemple: si vous saisissez comme mois 06, Desinventar enregistrera seulement le nombre 6.

#### Durée (d)

Le comptage de jours entre la Date (AMJ) et la fin de l'événement.

La date de la fin est la date à laquelle les dégâts sont arrêtés. Cela peut être difficile à déterminer comme cette date est rarement celle enregistrée.

#### Source [Source d'Informations]

Saisir la/les source(s) ici: moyen(s) d'informations, base(s) de données existantes, entités d'où vous avez obtenu les informations.

#### **Conseil !**

ESSAYER D'ETRE COHERENT: toujours utiliser la même épellation, les mêmes abréviations et les mêmes types de lettres (majuscules ou minuscules) dans les mêmes lieux. Exemple: le même lieu saisi différemment c'est-à-dire en titre et en majuscule s'affichera comme deux lieux différents dans la base de données. Il est recommandé que les utilisateurs puissent documenter leurs procédures standards et leurs décisions en nomenclatures, abréviations et les garder sous forme de manuel et/ou Procédure d'Opération Standard.

#### **Statut**

Le statut de la carte peut être visualisé en utilisant le menu déroulant. Le champ apparait dans le coin droit en haut de la carte des données, seulement lorsque vous vous connectez. Ce champ est uniquement réservé à une utilisation administrative et ne peut être modifié à moins que vous ayez un mot de passe et des droits administratifs. Les catégories de statuts sont:

• **Approuvé (**bleu clair) –Seule la carte en statut approuvé est disponible aux utilisateurs

publics, et inclus dans tous les extrants du module d'analyse (tableaux, cartes, statistiques, rapports, etc.) affichée dans un arrière-plan de couleur bleu clair.

- **Avant-projet (Draft)** –La carte N'EST PAS visible aux utilisateurs publics dans le module d'analyse. Ce statut signifie qu'une carte est incomplète, en traitement ou encore en mode d'avant-projet, uniquement disponible aux utilisateurs autorisés dans le module **Administration**. Si la carte est complète, elle est donc déplacée vers le statut **Approuvé** affichée en bleu clair.
- **Révision** La carte N'EST PAS visible pour Analyse. Les cartes marquées de ce statut sont destinées à être révisées pour validité et peuvent être visualisées uniquement par les utilisateurs autorisés dans le module **Administration**. Lorsque la carte est révisée, corrigée si nécessaire et vérifiée pour être conforme aux critères de qualité, elle est donc déplacée vers le statut **Approuvé** –affichée en jaune.
- **Rejetée**-La carte N'EST PAS visible aux utilisateurs publics dans le module d'analyse. Ces cartes sont gardées dans le système comme référence, c'est-à-dire correspondant à des rapports qui ont été reçus, révisés, mais ne sont pas appropriés pour être approuvés, Par exemple : à cause de questions de crédibilité, d'inexactitude, ou d'autres problèmes. La carte peut être potentiellement retirée du système, mais il est conseillé de la garder comme référence et une preuve que le rapport a été reçu, révisé et non approuvé. Elle s'affiche uniquement pour les utilisateurs autorisés dans le module **Administration** avec une couleur rouge en arrière-plan. Elle s'affiche en rouge.
- **Appui** La carte N'EST PAS visible aux utilisateurs publics. Elle est uniquement disponible aux utilisateurs autorisés dans le module d'Analyse. Pour les cartes multiples ayant différentes sources pour le même événement, là où les informations doivent être maintenues comme référence, par exemple : une source de plus bas niveau avec des informations différentes, mais utiles, non incluses dans les demandes d'analyse. – affichée en vert.

#### **IMPORTANT:**

Les cartes qui sont nouvellement saisies dans le système ou révisées dans le système doivent être marquées « Révision » pour le contrôle de qualité. Une fois la révision finalisée, le statut peut donc être changé en « Approuvé ».

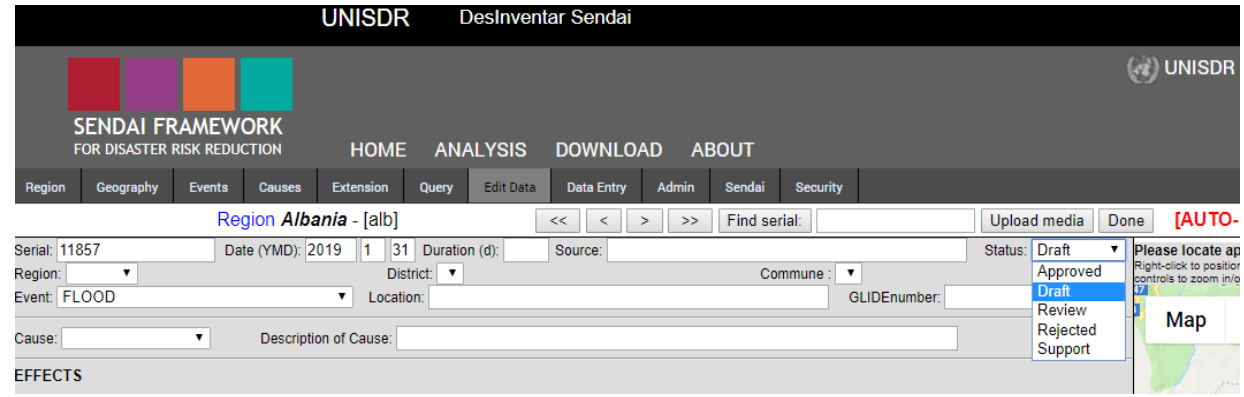

#### Evénements: phénomènes à risques

Sélectionnez le type de phénomène à partir du menu déroulant.

S'il n'est pas inclus dans les événements prédéterminés dans le menu, d'abord créez l'événement dans *Gestion d'Evénements* (Event Manager) sous **EventsTab**. Vous pouvez Ajouter, Modifier, Supprimer, et Fusionner avec d'autres événements. Suivez les règles établies dans le menu des phénomènes à risque (hazardous events).

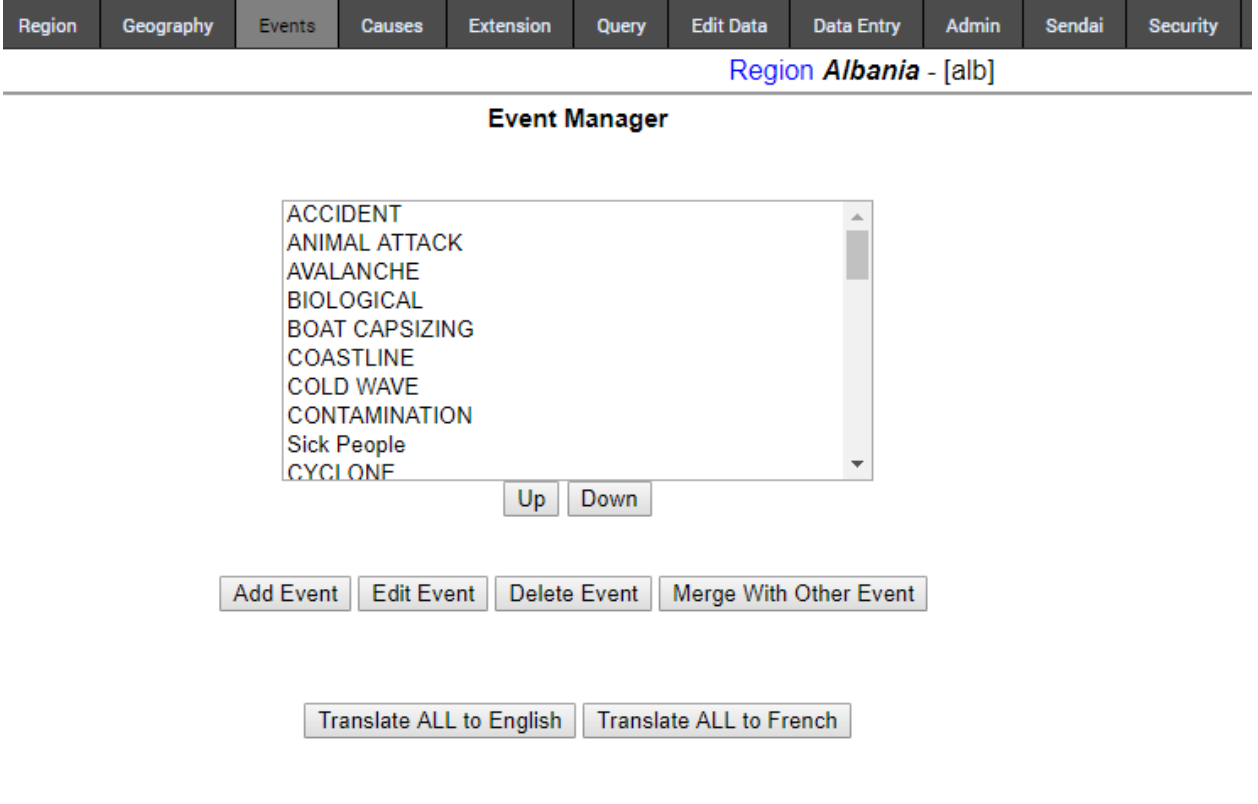

#### Numéro d'Identification Globale (GLIDE)

Le Numéro d'Identification Globale (GLIDE) –Numéro qui reflète l'idée d'un code ID unique globalement commun aux catastrophes où le « GLIDEnumber.net, et le générateur GLIDE facilitent les liens entre cartes dans diverses bases de données de catastrophes.<sup>4</sup>»

« Les composantes du numéro GLIDE comprennent deux lettres pour identifier le type de catastrophe (exemple: CT-Cyclone Tropicale); l'année de la catastrophe ; un numéro à six chiffres, numéro séquentiel de catastrophe ; et le code ISO 3661 à trois lettres pour le pays où il a eu lieu ». Par exemple : le numéro GLIDE pour une Cyclone Tropicale au Fiji: CT-2010-000054-FJI.

Il n'est pas obligatoire de saisir le numéro GLIDE, cependant il peut être utilisé comme référence pour comparer avec d'autres bases de données globales.

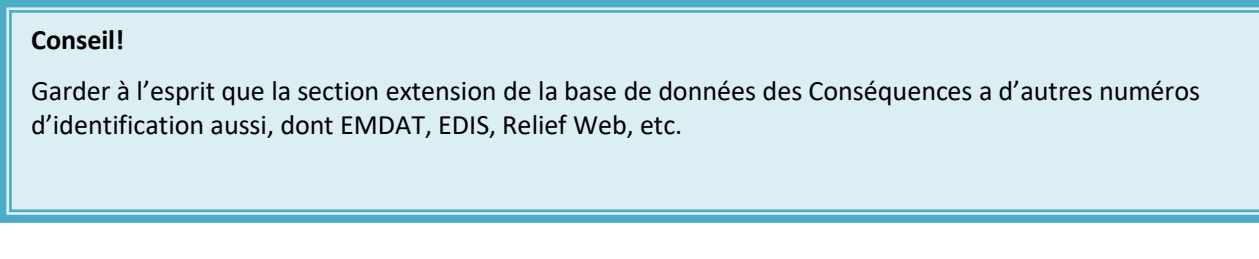

#### Cause

Cause:  $\boxed{\bullet}$ Description of Cause:

Il est d'habitude difficile de faire la différence entre la cause et l'effet d'un phénomène dans le processus de génération et développement du processus d'un événement qui conduit à une catastrophe. Par conséquent, chaque équipe de recherche peut inclure des observations sur les relations de causalité sous la section « Commentaires ». Exemple: les inondations peuvent être le résultat d'importantes précipitations ou le débordement d'un barrage. La liste de causes peut être modifiée de façon similaire aux événements avant de commencer une nouvelle base de données.

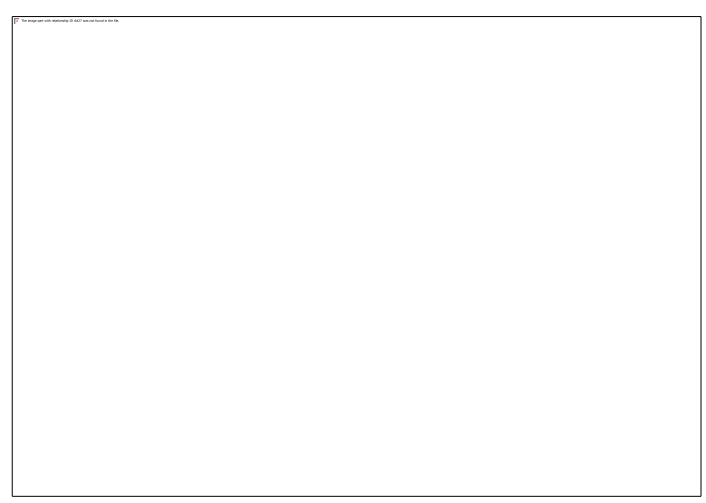

<sup>4</sup><http://www.glidenumber.net/glide/public/about.jsp>

# <span id="page-23-0"></span>Géographie

# Niveau Géographique 0

La plus large unité géographique dans le jeu de données peut être l'Etat, la Province, etc., selon la nomenclature de chaque pays. Plus le nombre est grand, plus l'unité devient petite. Le titre de ce champ change selon les noms des niveaux dans chaque pays. L'administrateur des utilisateurs peut ajouter des régions à la liste, et modifier ou supprimer les régions existantes de l'écran d'Administration de la Région. Cependant, évitez de créer des régions s'il n'est pas absolument nécessaire. Cela occupe de l'espace sur le disque dur, dans votre serveur de bases de données et ralentit le traitement général. Consultez votre Administrateur si vous souhaitez faire des changements aux jeux de bases de données.

Par exemple: pour les bases de données de l'Inde, le Niveau Géographique 0 est utilisé pour identifier l'Etat. Le Niveau 1 est pour le district et le niveau 2 est pour les municipalités.

**IMPORTANT:** Celui-ci **EST UN CHAMP OBLIGATOIRE** de la carte de données, parce qu'il est le niveau minimum géo-référencé possible. (L'unité géographique la plus large dans le jeu de données).

Cependant, une exception est faite à la base de données région Pacifique ; aucun autre niveau géographique n'est utilisé pendant que le niveau national Desinventar, Comté, est appliqué.

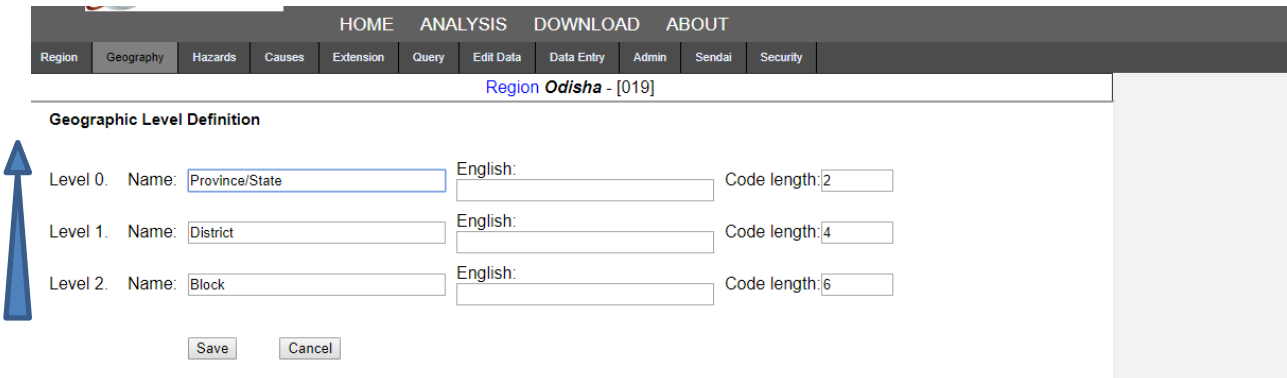

**IMPORTANT:** Il est recommandé d'utiliser les **Codes de Recensement** pour les différents niveaux puisque les données peuvent être analysées avec d'autres jeux de données et aussi aider dans le maintien de l'uniformité**.**

#### Niveau Géographique 1

Le titre de ce champ change selon les noms des niveaux dans chaque pays. Il peut être municipalité, district, etc., et correspond au deuxième niveau de classement ou subdivision politico-administrative.

Ce champ N'EST PAS obligatoire, mais il DOIT être saisi **lorsqu'une catastrophe touche seulement une municipalité ou un district.**

Si vous NE saisissez PAS ce champ, le système considérera que la catastrophe a touché TOUS les éléments de ce NIVEAU en ENTIER. Par exemple: si vous ne choisissez pas le niveau 1 & 2, le système affichera que l'événement a touché le Niveau 0 en entier.

#### **Comment l'utiliser:**

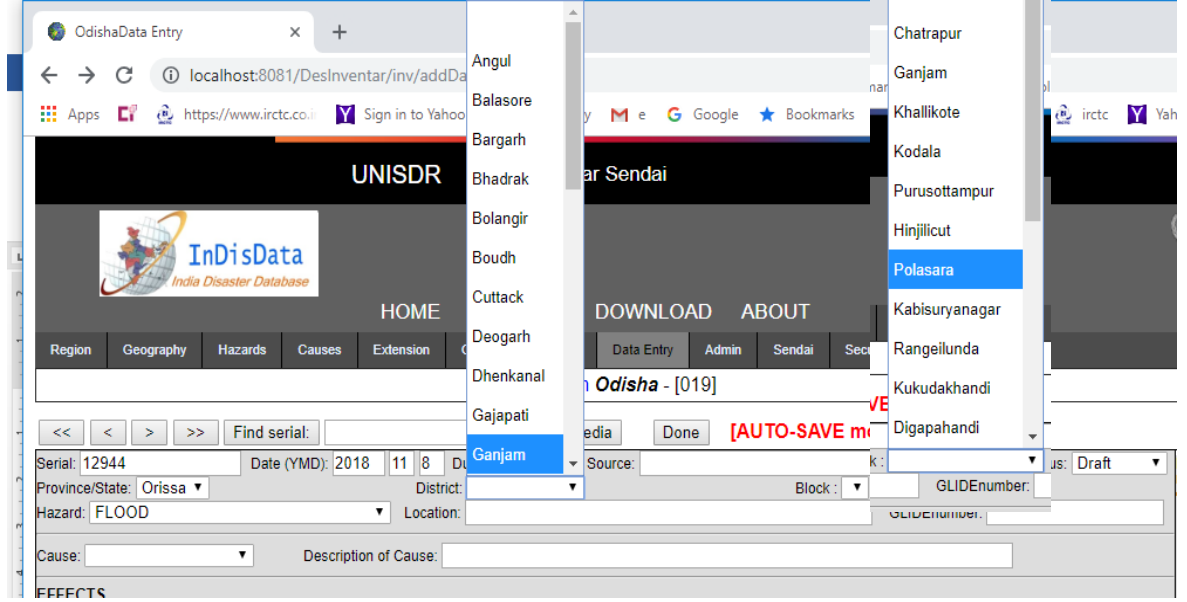

C'est une liste à choix multiple que vous pouvez utiliser de plusieurs manières :

- Utiliser les boutons « **Arrow up** » (flèche ascendante) et « **Arrow down** » (flèche descendante) pour changer la sélection,
- Utiliser la première lettre de chaque option. Si plus d'une option commence par la même lettre, appuyer sur la lettre plusieurs fois jusqu'à ce que l'option que vous cherchez apparaisse ;
- Utiliser le curseur: lorsque vous cliquez sur la flèche descendante qui se trouve à droite de la liste, la liste s'affiche. Si la liste comprend plus d'éléments que ceux visibles, une barre de défilement s'affichera; utilisez la pour voir toutes les options. Un clic sur une option l'activera, ou la désactivera si elle est déjà activée.

#### Niveau Géographique 2

Le titre de ce champ change selon les noms des niveaux dans chaque pays. Il peut être un district, une paroisse, etc., et correspond au troisième niveau de classement ou subdivision politicoadministrative.

Ce champ N'EST PAS obligatoire, mais il DOIT être saisi lorsqu'une catastrophe touche uniquement une subdivision.

Par exemple : si ce niveau district n'est pas saisi, le programme considérera que tous les districts de l'Etat ont été touchés. Utilisez-le de la même manière que la liste de Niveau 1. Voir ci-dessus & et la capture d'écran pour une explication détaillée.

### Localisation [Lieu]

Entrez dans ce champ le site où l'événement a eu lieu, si les informations sont disponibles. Si le site correspond exactement au dernier niveau géographique rapporté, il N'EST PAS nécessaire de le saisir encore. Cet espace est pour spécifier le lieu exact dans la municipalité ou l'unité géographique où la catastrophe a eu lieu. Il peut être un milieu rural, un village ou un poste administratif, une ferme, une adresse de ville, un accident géographique, une rivière, etc. **Effets** 

L'enregistrement des informations sur les pertes et les dégâts occasionnés par les phénomènes à risques peut être un très grand défi par moments. Souvent, les chiffres rapportés changent au fur et à mesure que les données sont reçues du terrain et des différentes sources, ou ils peuvent être rapportés dans des formats différents tels que le pourcentage au lieu du décompte, ou mile par heure au lieu de Km/heure, etc. La recherche peut prendre beaucoup de temps et requiert une attention aigue sur le détail. Pour chaque pays, un rythme de travail et des normes doivent être développés et testés pour maintenir une cohérence à travers toutes les données. La structure de la carte de données et l'organisation sont différentes à la fois dans la version classique (c'est-à-dire la version la plus ancienne) de Desinventar et celle de Desinventar Sendai. Cependant, les champs sont organisés sous les objectifs respectifs A à D du Cadre de Sendai dans Desinventar Sendai pendant que dans la version classique, les impacts généraux sont garnis, mais pas organisés de façon appropriée.

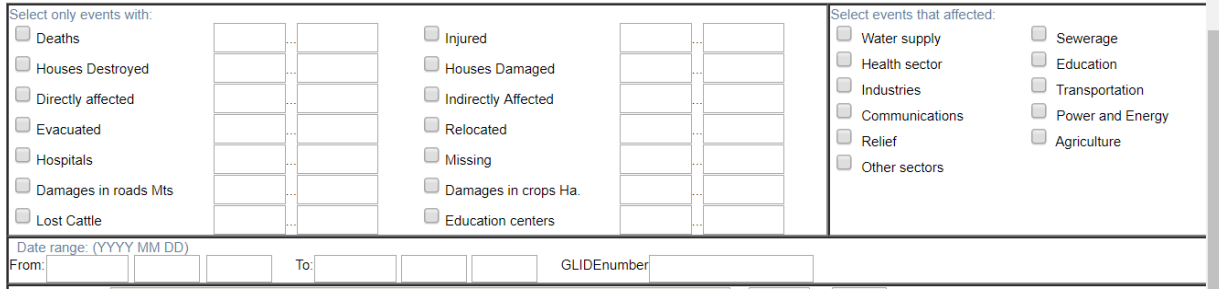

#### *Guide de Gestion de données de DesInventar Sendai 2019*

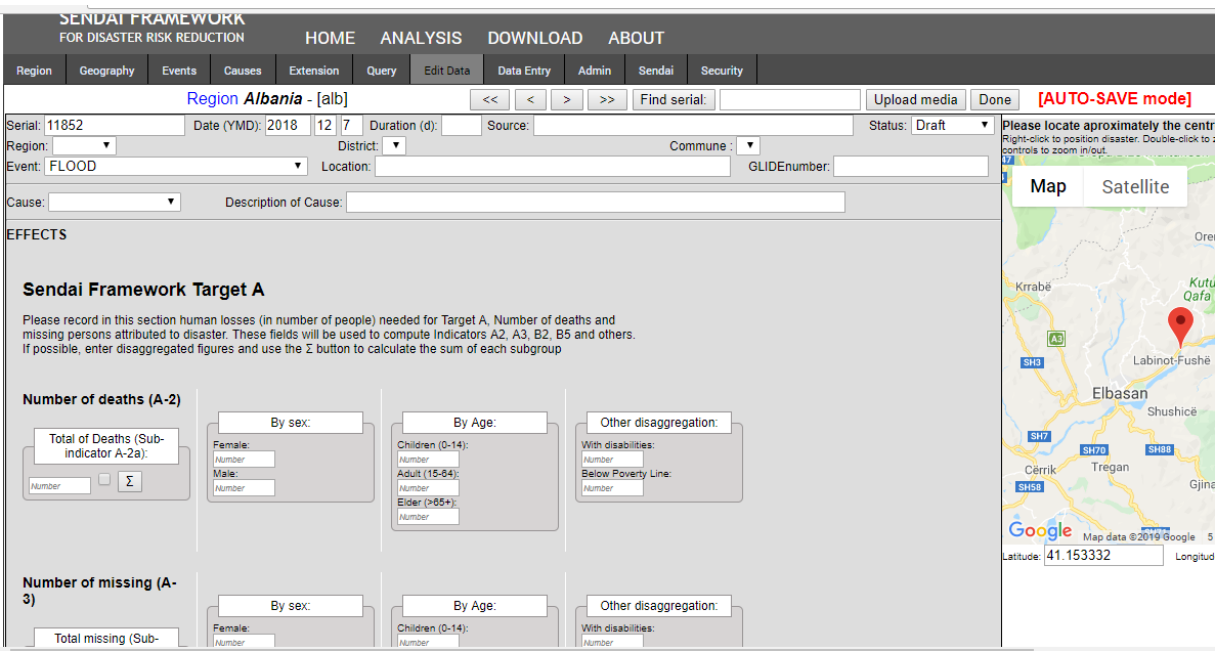

#### **Conseil!**

Soyez prudent lorsque vous saisissez les données et vérifiez les cases. La marque cochée restera si vous changez un numéro de saisie à 0, donc vous DEVEZ effacer le coché de façon manuelle. Intégrez les contrôles de validation pour la saisie et la mise à jour des données à travers le contrôle de qualité et les vérifications manuelles.

# <span id="page-27-0"></span>Le Cadre de Sendai

# <span id="page-27-1"></span>L'Objectif A du Cadre de Sendai

Objectif Rapportez les pertes en vies humaines (en nombre de personnes mortes et de personnes disparues) attribuées à la catastrophe. Si c'est disponible, saisissez les chiffres désagrégés.

#### **Nombre de morts (A-2)**

Rapportez le nombre de personnes qui sont mortes du à des causes directes, soit immédiatement ou quelque temps après la catastrophe. Une fois que les données finales officielles sont disponibles, elles doivent être re-saisies dans les parties respectives, suivies de commentaires pour toute référence. Par exemple: lorsque les chiffres officiels diffèrent de celles d'autres sources, les hypothèses sur les décès non officiellement vérifiées doivent être saisies sous « Commentaires », en indiquant la source de l'information.

#### **Conseil !**

La touche Sum (Somme) fonctionnera uniquement pour la désagrégation genre, pas pour âge et handicap. Il n'y a pas un système automatique de détection d'erreurs si le total de personnes saisi en désagrégation par âge ne correspond pas au total des nombres désagrégés par genre.

Les données désagrégées peuvent être saisies dans la version Sendai. Le bouton Σ peut uniquement être utilisé pour le calcul de la somme de femmes et d'hommes.

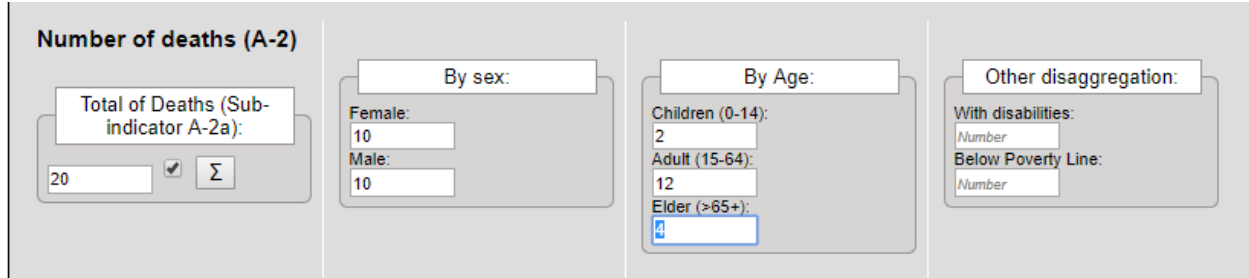

#### **Nombre de disparus [les personnes disparues] (A-3)**

Rapportez le nombre de personnes dont la situation après la catastrophe n'est pas connue, dont les personnes présumées mortes sans preuve physique évidente selon la législation nationale. Cependant, les données sur les personnes mortes et celles disparues doivent être mutuellement exclusives. (Par exemple: Un pays suppose qu'une personne sera considérée comme morte dans

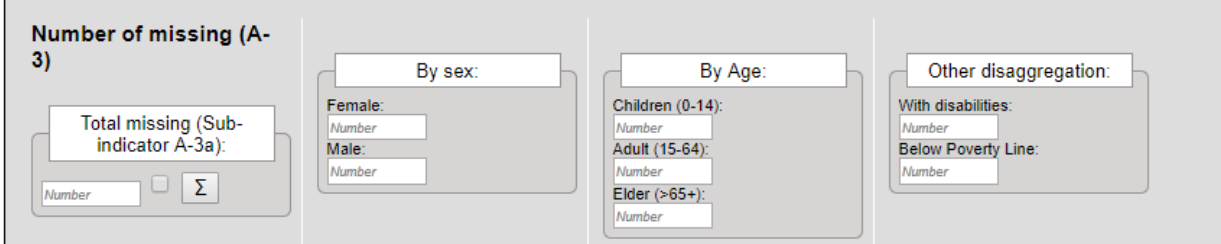

les registres gouvernementaux si elle n'est ni revenue ni retrouvée 5 ans après l'avènement de la catastrophe.

# <span id="page-28-0"></span>L'Objectif B du Cadre de Sendai

Rapportez les impacts humains et physiques nécessaires pour calculer les indicateurs pour les objectifs B et C. Seules les personnes directement touchées sont rapportées ici.

Les définitions suivantes sont celles du Rapport OIEWG:

- **Directement touchées**: Les personnes qui ont été blessées, affectées par une maladie ou autres effets liés à la santé; qui ont été évacuées ; déplacées, relocalisées ; ayant été victimes de dégâts directs sur leurs moyens de subsistance, leurs actifs économiques, physiques, sociaux, culturels et environnementaux.
- **Indirectement touchées:** Les personnes qui ont subi des conséquences, autres que ou en plus des effets directs, sur le temps due à la perturbation ou aux changements dans l'économie, les infrastructures et les services de base, les entreprises, les conséquences sociales ou professionnelles, sanitaires et physiologiques.

Les personnes directement touchées suite aux catastrophes (B-1) sont composées de blessées ou malades (B-2), de personnes dont les maisons ont été endommagées ou détruites (B-3 & 4) et de personnes dont les moyens de subsistance ont été perturbés ou détruits (B-5).

#### **Blessés ou malades (B-2)**

Rapportez le nombre de personnes qui sont physiquement blessées et celui des malades, y compris la cause de l'épidémie.²

#### **Conseil !**

Sur la base de l'historique, on peut dire qu'il y a eu très peu de mention de « Blessés » dans les rapports de situation disponibles dans les pays. Le blessé est généralement dans le cas d'accidentsliés aux catastrophes, et aussi, il est recommandé de saisir les données telles qu'elles sont annoncées. Si aucune référence n'est faite aux blessés, ne pas entrer les données ici.

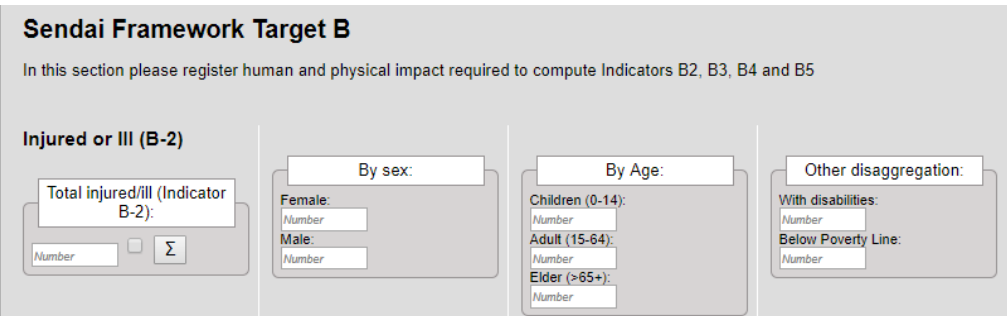

#### **Conseil !**

Pour plusieurs pays, « Affectées » comprend les personnes affectées durant et immédiatement après l'événement. Cependant, il se peut que les pays choisissent d'avoir des cadres temporels différents pour chaque type de danger.

#### **Impact en termes d'habitations endommagées ou détruites (B-3 &B-4)**

Les nombres d'habitations endommagées ou détruites sont rapportés ici, de même que les personnes qui y vivent. Les informations sur les nombres de ces habitations sont aussi utilisées pour les pertes économiques dans le secteur de l'Habitat sous C-4. La définition de 'dégât' peut varier d'un pays à un autre, cependant, les habitations endommagées ou détruites sont mutuellement exclusives et la définition est cohérente dans toute la période de rapportage.

#### **Impact sur les moyens de subsistance (B-5)**

Rapportez le nombre de personnes dont les activités nécessitent d'avoir un moyen de subsistance conséquente ou si leur source de revenus a été affectée.

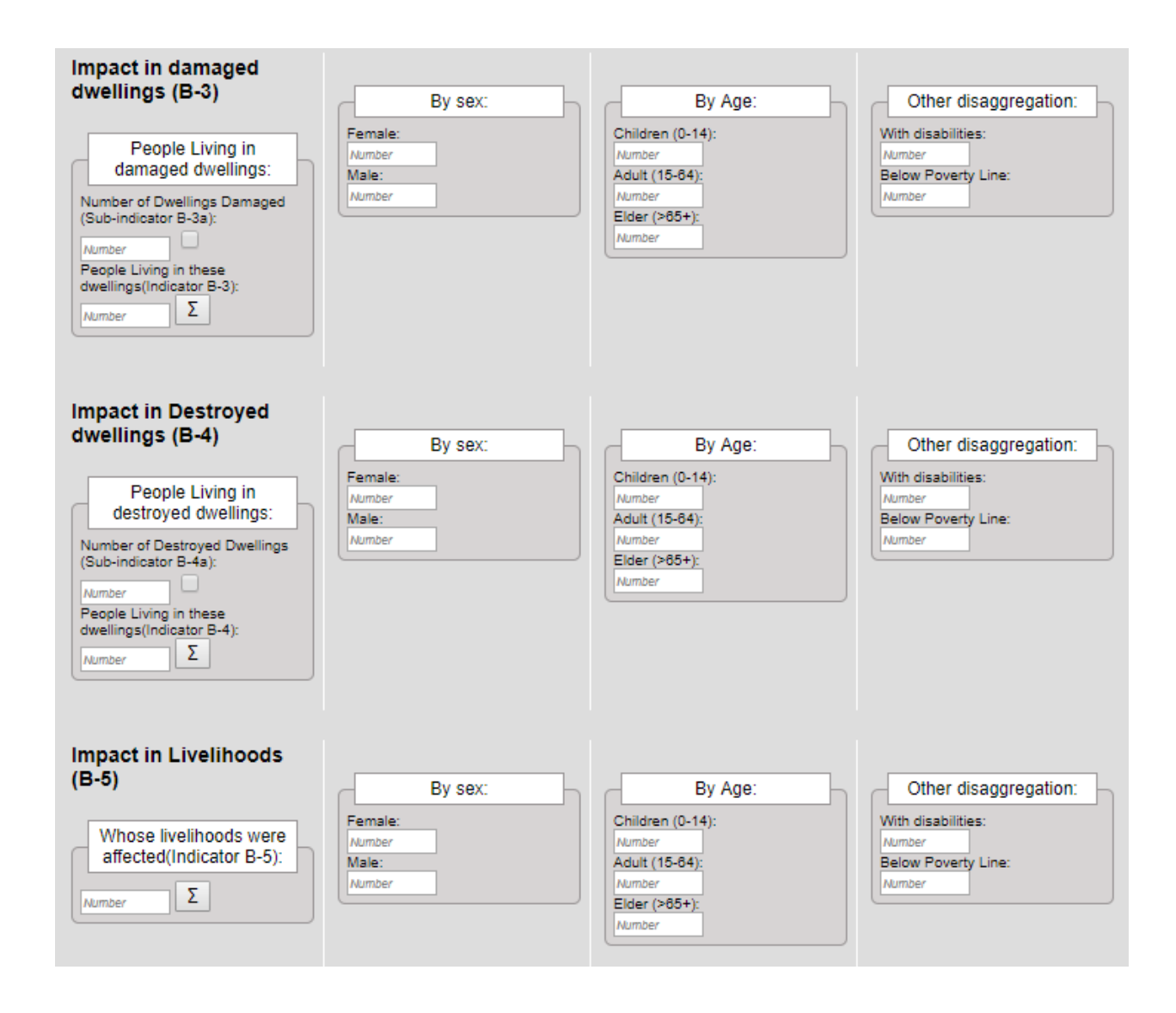

#### **Autres Impacts Humains et Economiques**

La section-ci assure une continuité de Desinventar classique. Les données rapportées sous les catégories suivantes ne seront pas utilisées pour les indicateurs globaux du cadre de Sendai. Néanmoins, les Etats devraient continuer à rapporter leurs données s'ils le souhaitaient. Dans beaucoup de cas, les personnes évacuées ou relocalisées sont comptées parmi les personnes affectées du fait que leurs demeures ont été endommagées ou détruites (B-3 and B-4).

#### **Relocalisées**

Nombreuses sont les personnes qui ont été déplacées vers de nouveaux sites permanents. Si l'information est disponible en termes de famille, le nombre de personnes sera estimé sur la base du nombre moyen de foyers.

#### **Evacuées**

Bon nombre de personnes sont temporairement évacuées de leurs maisons. Si l'information est disponible en termes de famille, le nombre de personnes sera estimé sur la base du nombre moyen de foyers.

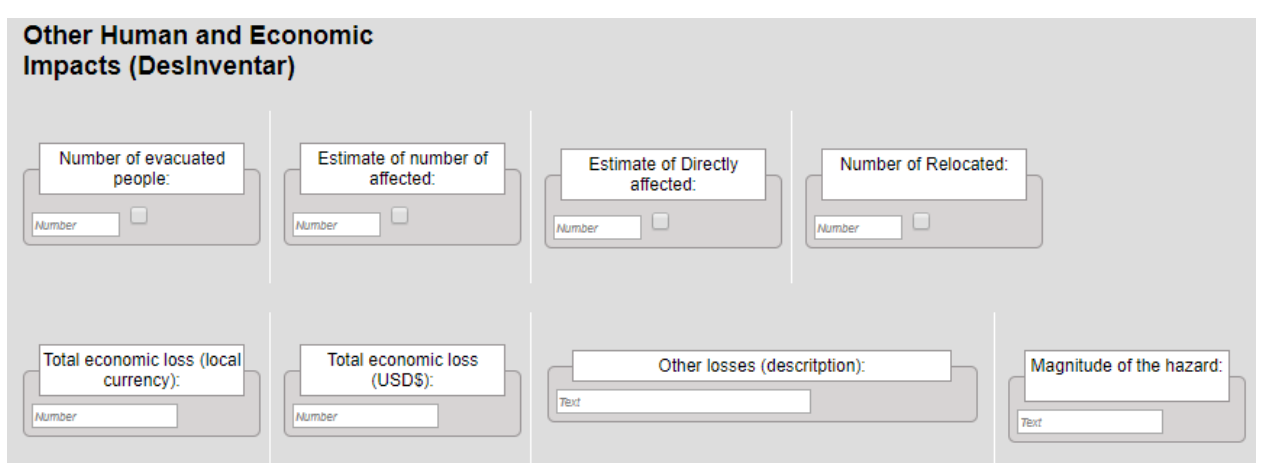

#### **Perte économique totale (en monnaie locale)**

Montant de pertes directes en valeur monétaire actuelle

#### **Perte économique totale (\$US)**

Montant en dollars américains équivalent aux pertes enregistrées dans le champ précédent, sur la base du taux d'échange en cours le jour de la catastrophe. Cette valeur est indispensable pour faire des évaluations comparatives.

#### **Autres pertes**

Voici un champ de texte pour des informations supplémentaires telles que la valeur estimée des pertes due à des effets indirects ou causés, attribuables aux interruptions ou aux insuffisances dans les services publics, aux difficultés posées par les affaires et le travail, et l'isolement géographique.

# **Ampleur du fléau**

Ce champ alphanumérique est utilisé pour entrer de grandes valeurs internationales quand il s'agit de tremblement de terre, d'éruption volcanique, de tsunami, ou de cyclone tropical (Ouragan ou orage tropical sont d'autres termes utilisés selon la partie du monde où vous vous trouvez).

<span id="page-32-0"></span>Les objectifs C et D du Cadre de Sendai

Rapportez les pertes économiques directes et les dommages dans les différents secteurs, les actifs de production, les infrastructures de base et les ruptures dans les services de base.

Les définitions ci-dessous proviennent du Rapport du Groupe à Composition illimitée d'Experts Intergouvernementaux de travail (OIEWG).

Perte économique: Impact économique global composé de pertes économiques directe et indirecte.

Perte économique directe: la valeur monétaire d'une destruction totale ou partielle de biens matériels existants dans la zone affectée. Une perte économique directe équivaut à peu prés au dommage physique causé.

Perte économique indirecte : une perte de valeur économique ajoutée, conséquence d'une perte économique directe et/ou d'impacts humain et environnemental.

Des pertes économiques directes sont constatées en général au cours d'un évènement ou pendant les toutes premières heures qui suivent celui-ci, et sont souvent évaluées juste après, afin de pouvoir estimer le coût de la restauration pour ainsi faire valoir les droits d'assurance. Les pertes économiques directes attribuées aux catastrophes (C1) sont composées de pertes agricoles directes (C2), de toutes autres actifs productifs endommagés ou détruits (C3), de pertes immobilières (C4), d'endommagement ou de destruction d'infrastructures de base (C5) et de patrimoines culturels (C6).

# **Dégâts et pertes agricoles (C-2)**

Rapporter les pertes économiques et les dommages physiques causés aux produits agricoles et aux structures de production.

# **Dégâts en termes de cultures en Ha. [Hectares]**

Des cultures ou espaces de pâturages endommagés ou détruits. Vous pouvez les inventorier par type de culture.

#### **Conseil !**

Dans certains pays, les hectares endommagés et les hectares détruits sont tous comptabilisés sous Zone de Culture Affectée.

Pour convertir les surfaces des terrains d'acres en hectares, veuillez utiliser la formule suivante : ha = ac / 2.411 ou utiliser un outil de conversion en ligne en suivant ce lien

<http://www.metric-conversions.org/area/acres-to-hectares.htm>

#### Sendai Framework Targets C and D

In this section please register damages to productive assets, critical infrastructure and disruption to basic services.

#### Damages and losses in Agriculture (C-2)

#### **Agricultural Crop Loss (C-2C)**

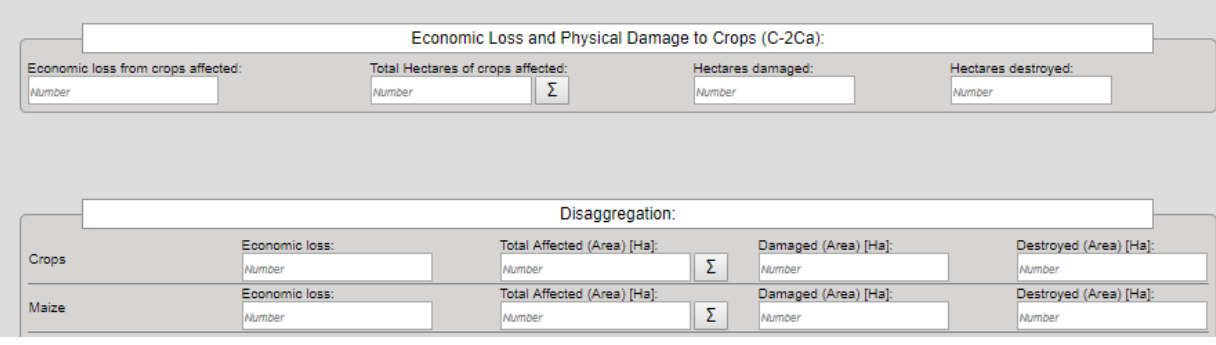

#### **Bétail, Forêts, Aquaculture, Pisciculture**

Nombre d'animaux perdus, etc. ...

#### **Pertes en actifs de production agricoles (C-2LA)**

#### **Dégâts et pertes dans tous autres Actifs de production (C-3)**

Les actifs productifs devraient être inventoriées par secteur économique, services y compris, selon des classifications internationales standards. Les Etats devraient faire leurs rapports selon les secteurs économiques essentiels à leurs économies respectives –ce qui serait décrit dans les métadonnées s'y rapportant.

#### **Pertes dans le domaine de l'habitat (C-4)**

Le dommage sur un habitat est défini comme un dommage mineur sur une habitation qui ne soit pas un dommage structural ou architectural permettant ainsi au domaine de continuer à être habitable bien qu'ayant besoin de quelques retouches et d'un peu de nettoyage. Une habitation détruite en est une qui s'est effondrée, ou a été balayée, submergée, ou endommagée de telle sorte qu'elle ne soit plus habitable. Le nombre de demeures endommagées ou détruites peut être importé de L'objectif B en cliquant le bouton [27]

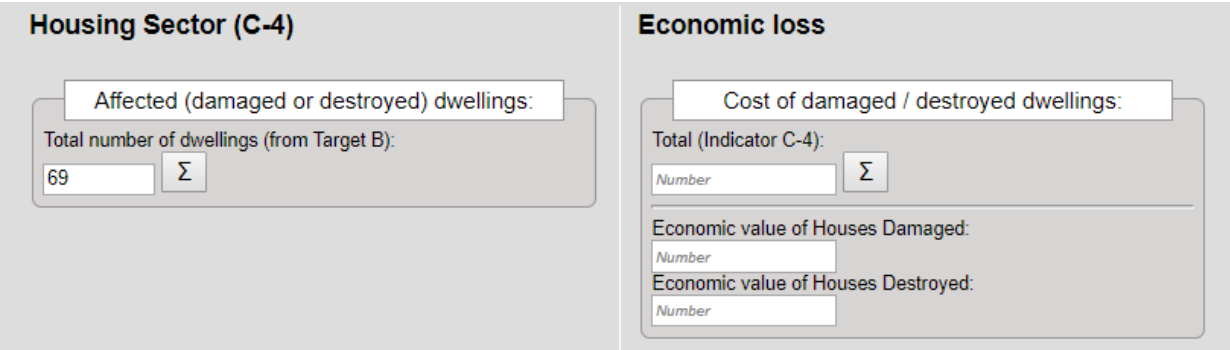

#### **Autres Dégâts et Pertes en Infrastructures de base(C-5)**

**Secteur de la Santé** (hôpital, centre de santé, etc. ...)

**Secteur de l'Education** (écoles, universités, centres d'apprentissages détruits ou endommagés)

**Autres infrastructures :** routes et services de base compris (exemples: électricité, eau et communications)

#### **Conseil !**

Dans beaucoup de pays, le terme 'dommage partiel' est utilisé pour 'endommagé' et le terme 'complètement endommagé' est utilisé pour 'détruit'. Dans la région du Pacifique, les routes endommagées et celles détruites sont ici répertoriées ensemble en mètres.

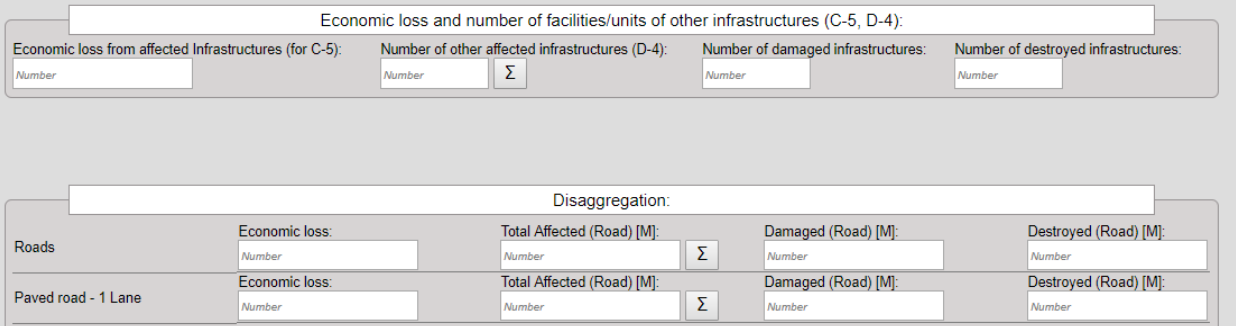

# <span id="page-35-0"></span>Extension Tab (Onglet d'Extension)

Si la définition des bases de données vous est familière, vous trouverez ce processus très similaire. La carte d'extension est plus ou moins une série de 'champs', et à chaque champ le type de données correspondant. Vous pouvez définir des labels supplémentaires à faire interpréter par l'opérateur, et des commentaires pour une documentation à long terme. La définition des facteurs et des onglets comprend les trois possibilités habituelles: création de nouveaux champs ou d'onglets, suppression de champs, et modification des attributs de champs ou d'onglets. Il est assez fréquent que des utilisateurs jugent nécessaire de maintenir des facteurs supplémentaires ne figurant pas sur la carte de données à chaque fois qu'ils enregistrent un événement.

Desinventar Sendai est conçu de manière à pouvoir capter toutes les données requises permettant d'analyser les impacts typologique, spatial, temporel et sectoriel, et aussi de soutenir le cadre de suivi de Sendai. Il est assez fréquent qu'à l'occasion de chaque catastrophe, des gestionnaires de données Desinventar trouvent nécessaire d'enregistrer toute une série de facteurs additionnels qui n'existent pas dans la structure standard prédéfinie. Pour chaque cas, l'administrateur (le 'propriétaire') des données décide des facteurs à inclure dans l'extension de la carte. Une extension de carte de données peut être organisée en plusieurs sections ou onglets avec plus d'informations liées par exemple à la santé, à l'éducation, au transport, et ce, à volonté.

Admettons qu'un gestionnaire de base de données souhaite ajouter comme facteur le nombre de camps de déplacés internes endommagés. Ce nouveau facteur peut être ajouté et peut être enregistré respectivement sous **habitations** et sous **infrastructures de base.** 

L'onglet d'extension donne des indications sur le processus de définition de la carte d'extension. La fonctionnalité du processus est divisée en deux **fonctions distinctes**. L'une dénommée **Extension Manager and Extension Izard** pour la gestion des facteurs d'extension, et l'autre appelée **Tab Manager** pour la gestion des onglets. Une fois le **Extension tab** (onglet d'extension) sélectionné, un écran présentant trois liens apparait. Ces derniers sont **Extension Manager** qui contient les fonctions permettant de définir tous les facteurs nécessaires à ajouter, **Tab manager** qui définit et gère ces groupes, et **Extension Izard**.

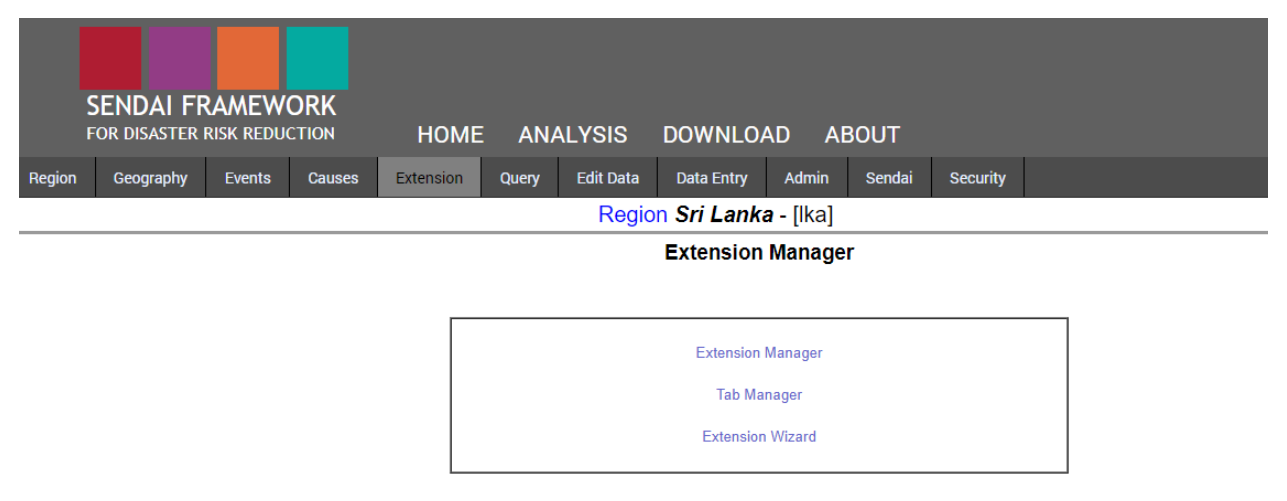

#### **Gestionnaire d'Extension (Extension Manager)**

Pour ajouter tout champ, cliquez sur **Extension Tab**. Ensuite, allez-y à **Extension Manager** et cliquez sur le bouton **Add field (Ajouter champ)**. En dessous du bouton **Add field**, entrez les informations nécessaires telles que le **nom**, le **label**, le **type** de champ (texte, numérique, etc.) et la **longueur** du champ. Sélectionnez aussi l'onglet sous lequel vous voudriez ajouter le champ nouvellement créé. Une fois les définitions de champ entrées, cliquez sur **Save Field (Enregistrer Champ)** si vous comptez compléter cette étape ou cliquer sur **Cancel** (annuler) pour ignorer.

Selon la plateforme de la base de données, vous pouvez créer un maximum de 180 champs sur une fiche d'extension. Telle est la limite des bases de données MS ACCESS. Avec d'autres plateformes de bases de données telles que SQL Server et Oracle, cette limite est poussée à 1000 facteurs. Le champ doit être nommé selon la convention des noms attribués aux différentes bases de données. Le nom doit commencer par une lettre suivie de n'importe quelle combinaison de lettres et de chiffres sans espaces, et d'une longueur maximum de 32 caractères. Il est à noter que l'attribut de longueur est appliqué uniquement aux champs de type texte. Dans ce cas, la longueur maximum est de 255 lettres. Au cas où vous auriez besoin de textes plus longs, utilisez un champ Memo (Longueur illimitée).

Il y a sept (7) différents types de champs à votre disposition dont Texte, Integer (Nombre entier), Floating Point (Point Flottant), Currency (Position décimale), Date, Memo, Yes/No (Boolean), Dropdown List (Liste déroulante) et Multiple choice (Choix Multiple). Extension Manager contient les fonctions suivantes ayant chacune un bouton correspondant. Pour ajouter un nouveau champ, appuyez sur **Add field** et le champ que vous venez de créer apparaitra au bout de la liste par défaut. Pour modifier les labels '**local language' et 'English'** (langue locale et Anglais) comme descripteurs, cliquez sur le bouton **Edit Field (Modifier Champ)**. Pour supprimer un champ, cliquez sur **Delete Field** tout en n'oubliant pas que quand vous supprimez un champ, vous l'éliminez en même temps et de manière IRREVERSIBLE, l'information s'y trouvant et ce, dans toutes les fiches. Il en est de même quand vous changez la longueur du champ, car vous coupez en même les informations qui s'y trouve.

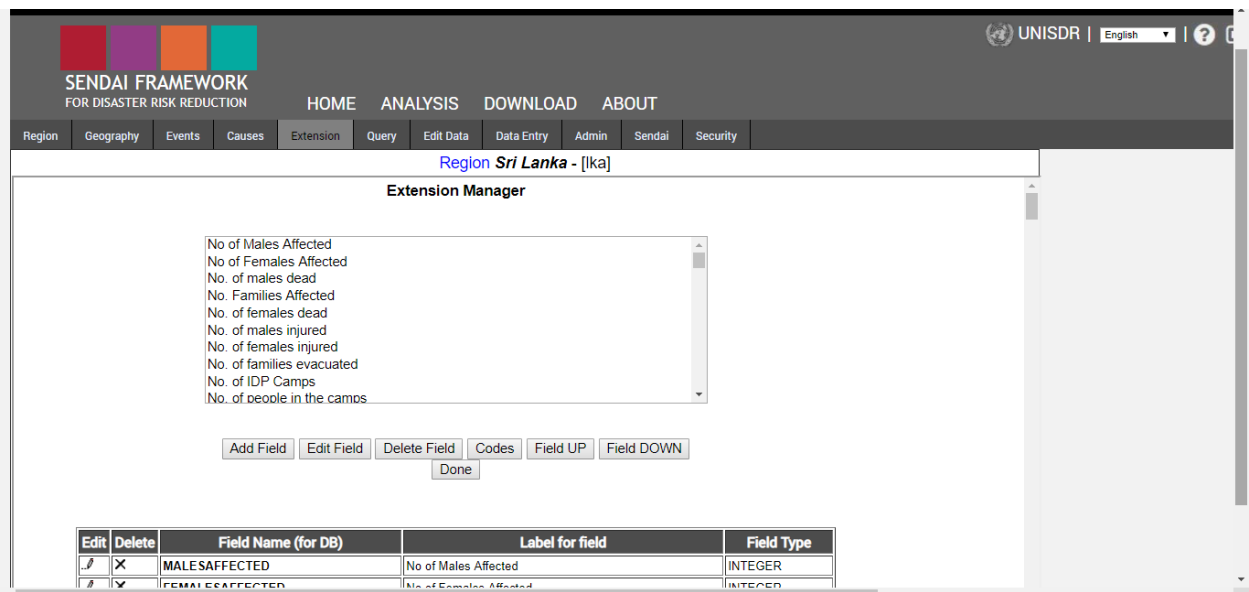

#### **Tab Manager (Gétionnaire des onglets)**

**Tab Manager,** en dessous de **Extension tab**, vous permet d'organiser les facteurs d'extension de manière à les retrouver plus facilement, les saisir et les mettre à jour, et réaliser de plus petits écrans pour entrer des données. Les facteurs d'extension peuvent être groupés en onglets. **Tab Manager** contient les fonctions suivantes ayant chacune un bouton correspondant comme nous l'avons vu pour **Extension manager**. Une fois qu'un nouvel onglet est créé (ex : éducation), il apparaitra au bout de la liste. Vous pouvez modifier les labels, aussi bien Langue Locale que Anglais en utilisant **EditTab**. Il est possible de supprimer un onglet en utilisant la fonction Delete. Mais n'oubliez pas qu'en supprimant un onglet tous les champs reviennent au groupe d'extension par défaut. Quand un nouvel onglet est créé (ex: éducation), vous pouvez ajouter des facteurs en utilisant la fonction **AssignVariables (Attribuer des Facteurs)**. Cette fonction permet à l'utilisateur de définir les facteurs à afficher sous chaque onglet. L'utilisateur doit sélectionner un seul onglet et cliquer là-dessus. Tous les facteurs seront visibles dans la liste à gauche et la liste de facteurs apparaitra sur l'onglet, à droite. Des facteurs peuvent être sélectionnés et déplacés vers la droite ou vers la gauche en utilisant les boutons correspondants **Add to Tab** et **Remove from Tab**.Utilisez les boutons **Field UP/Down** pour déplacer les onglets du haut vers le bas (de gauche à droite sur la fiche de données)

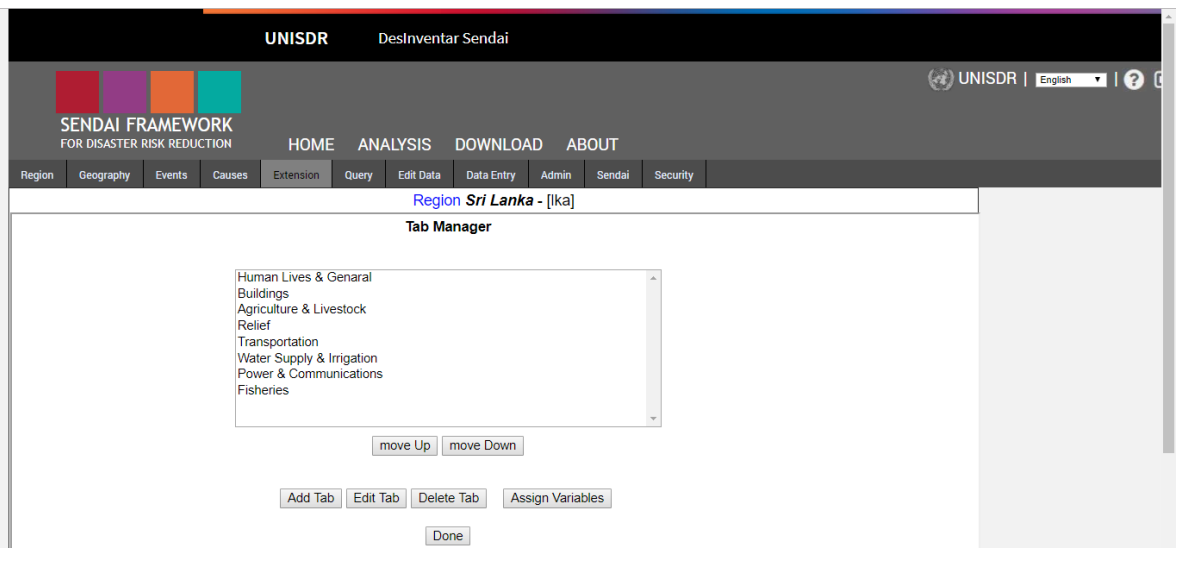

#### **Extension Wizard (Assistant d'Extension)**

**Extension Wizard** permet à tout Etat d'entrer de multiples facteurs à la fois, contrairement à **Extension Manager** qui ne permet d'entrer qu'un facteur à la fois. Ceci est donc utile lorsqu'un Etat quelconque dispose déjà d'une liste de facteurs à ajouter.

# *Guide de Gestion de données de DesInventar Sendai 2019*

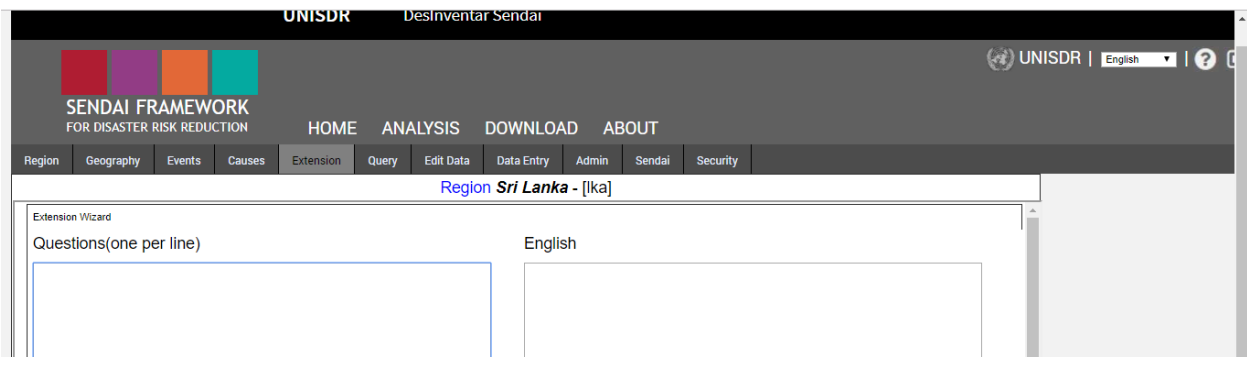

# **(Admin Tab ) Onglet Admin**

**AdminTab** vous permet d'administrer, de créer ou de modifier des régions géographiques.

# **Création de nouvelles régions ou modification de régions existantes**

Pour créer une nouvelle région, allez à **Region Administration** (administration de régions), puis en dessous de DesInventar **Region Manager**, sélectionnezl'option "**Add region**" (ajouter région).

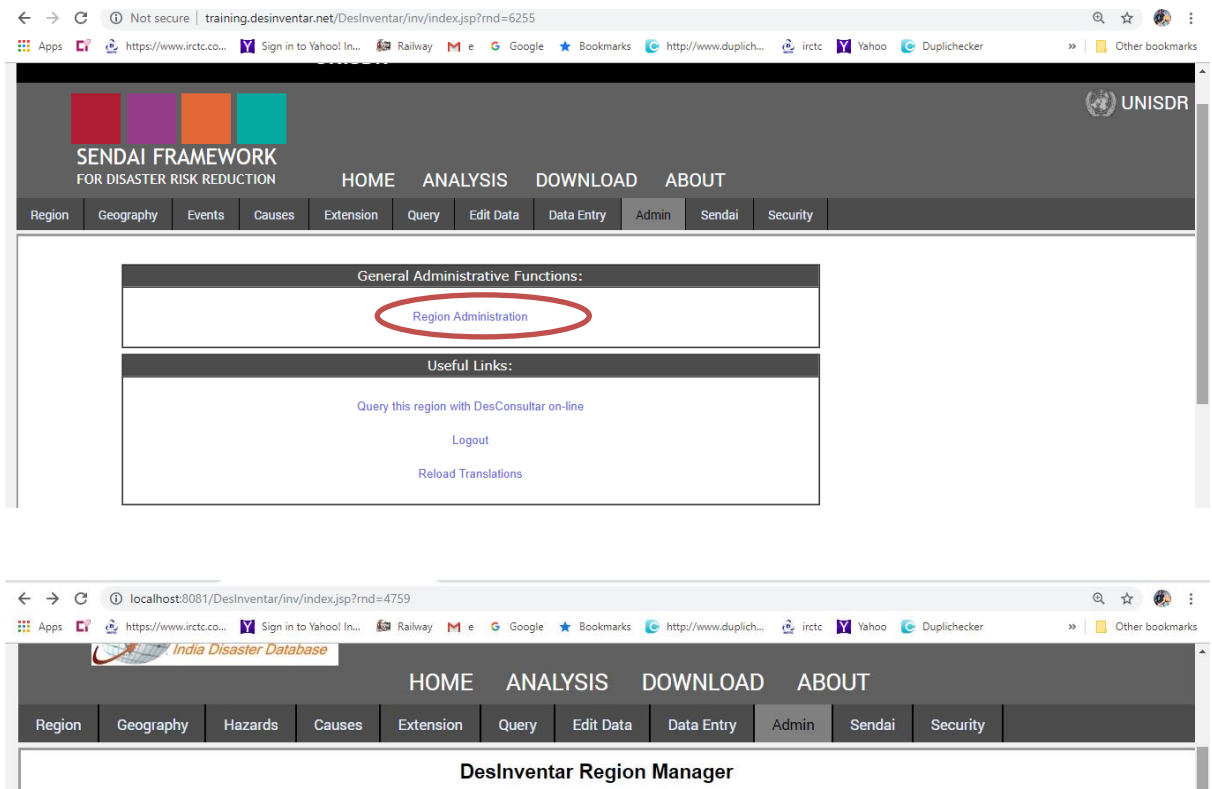

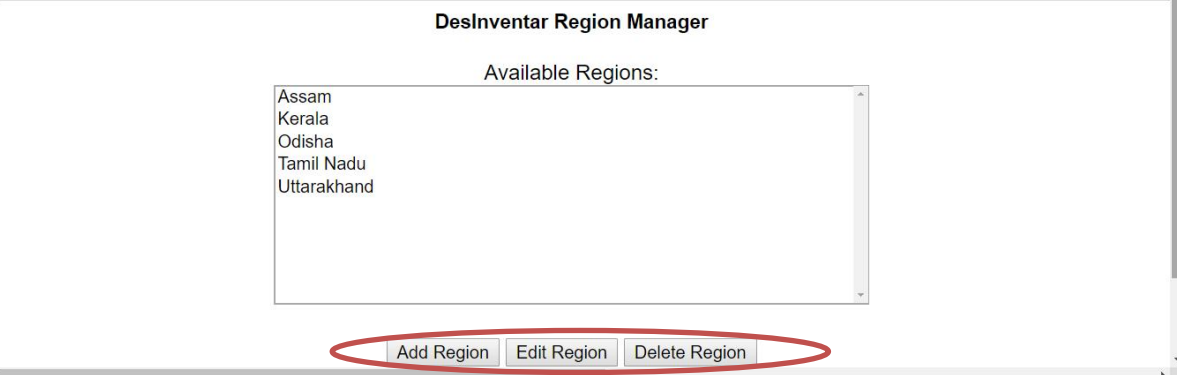

Entrez toutes les données essentielles de la région dans le tableau. Tout d'abord, entrez le code de la région (le code de recensement de préférence) sur la base des données du recensement du pays et le nom de la région (nom du pays par exemple).

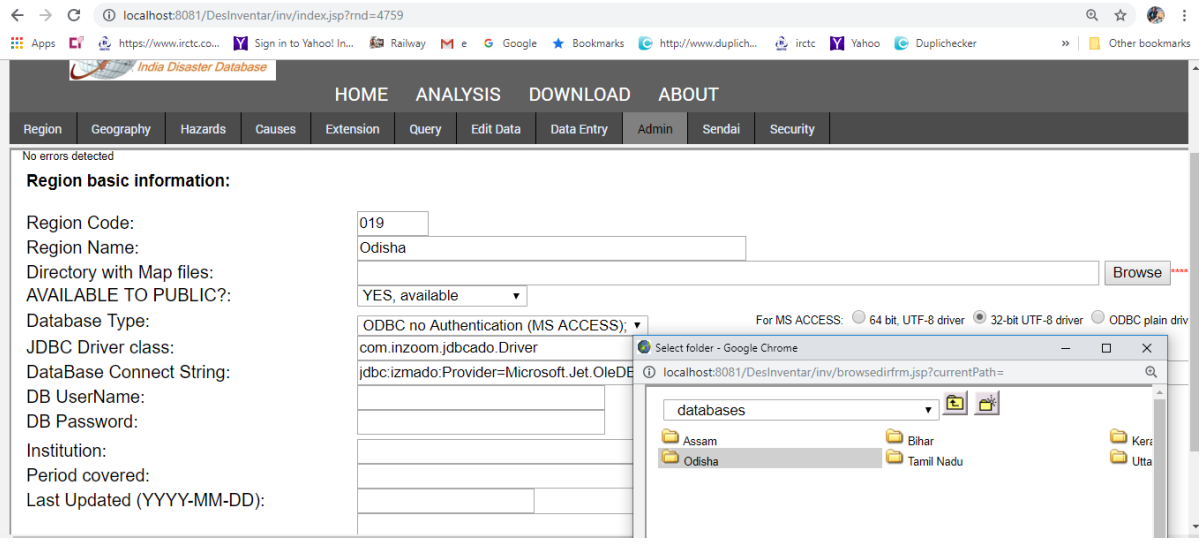

Notons que vous devriez au premier abord créer un dossier de bases de données dans le lecteur C de votre ordinateur avec le nom des bases de données, et ensuite créer un sous-dossier portant le nom du pays ou de l'Etat à un niveau géographique inférieur afin d'enregistrer des fiches et des bases de données dans le même dossier. Vous pouvez créer le dossier de base de données n' importe où dans votre système.

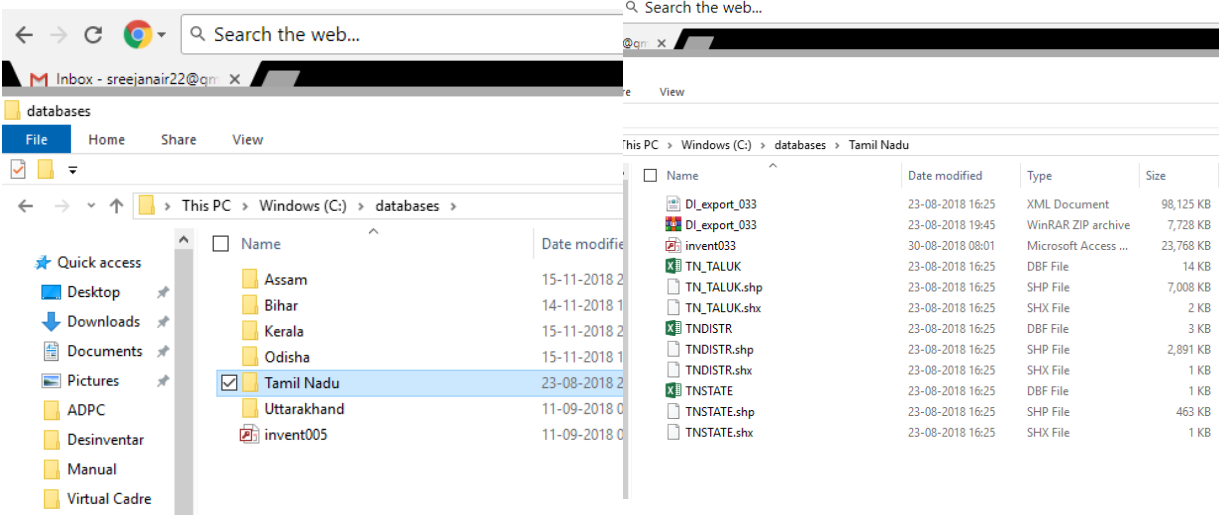

Une fois le répertoire des cartes prêt, et sauvegardé dans votre système local, cliquez sur le moteur de recherche du répertoire des fichiers de cartes afin de sélectionner le répertoire.

Les données peuvent être mises à la disposition du public ou utilisées seulement au niveau local. Sélectionnez le type de base de données à partir du menu **Pulldown** (menu déroulant). Vous pouvez aussi importer une base de données existante sous d'autres formats. Créer une base de données, un nom d'utilisateur de base de données et un mot de passe. Les utilisateurs sont encouragés à fournir plus de renseignements sur le nom de l'institution, la période, la description et les pages web bien que ces informations ne soient pas obligatoires. Une fois les renseignements essentiels sur la région entrés, cliquez sur le bouton **Save Region**. Vous verrez un nouvel écran avec les options suivantes :

- Si vous voulez que DesInventar vous crée une base de données vide, sélectionnez b). La base de données sera créé sous C:/database/<folder name>/invent032.mdb.
- Si vous avez déjà une base de données existante pour la région, vous avez la possibilité de l'importer et de l'utiliser dans Desinventar. L'emplacement attendu de la base de données sera C:/ Dossier base de données /. Cliquez ici pour parachever la configuration et le test de la connexion de votre base de données. Maintenant, vous pourrez voir la région que vous venez de créer dans **Available Region List** (liste de régions disponibles).

Des options d'édition et de suppression de régions sont aussi disponibles dans le système.

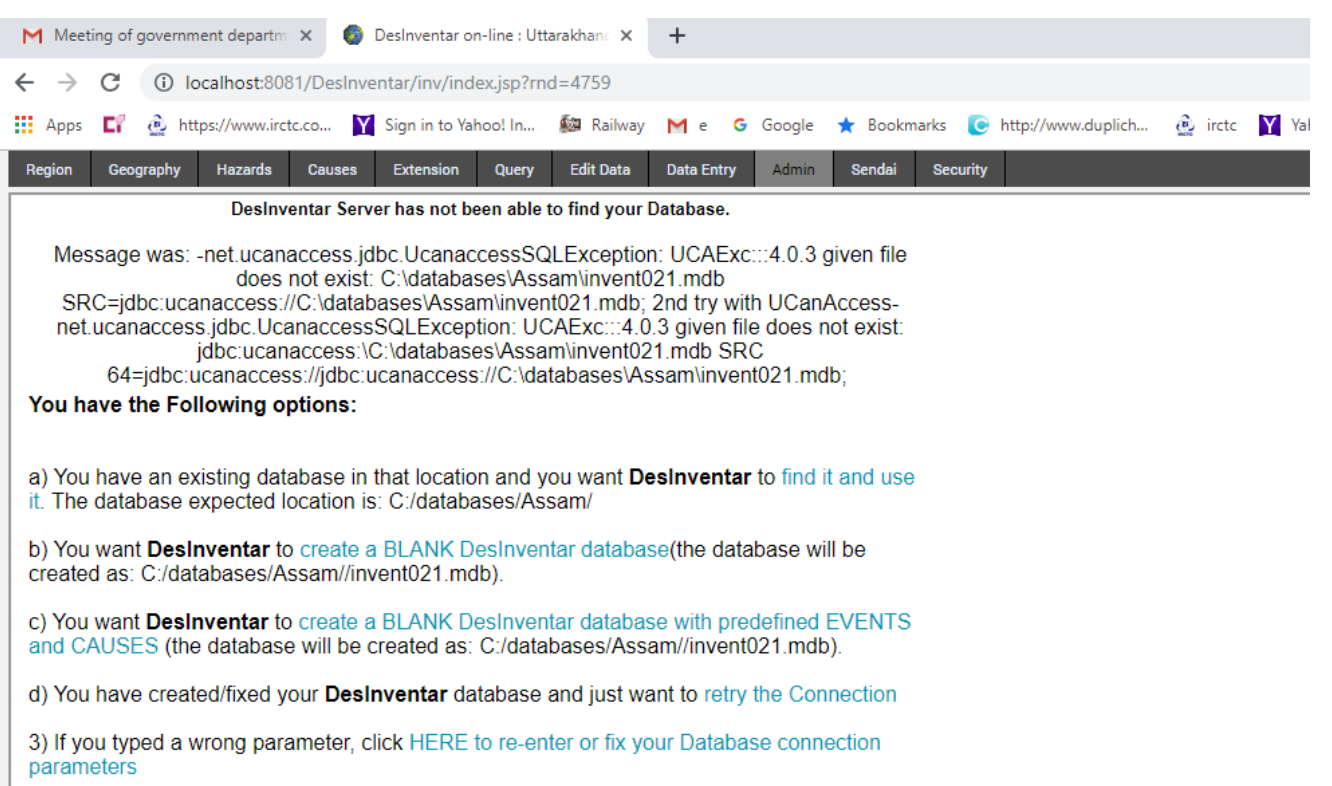

# <span id="page-42-0"></span>Gestion de régions géographiques et de cartes

Les régions géographiques et les cartes sont d'une importance capitale dans la configuration d'une base de données des pertes occasionnées par une catastrophe en utilisant Desinventar. Etant donné que la justification du système de pistage des pertes occasionnées par les catastrophes réside dans le fait que ces dernières présentent des empreintes spatio-temporelles, les cartes représentent une partie essentielle des outils dont l'on a besoin. En effet, elles permettent d'enregistrer des données à des échelles variées. Au moment d'ouvrir une nouvelle carte de données afin d'enregistrer une catastrophe à un point géographique bien donné, le système va automatiquement se référer aux noms et codes configurés dans les cartes.

Le logiciel Desinventar vous permet de définir au maximum trois (03) niveaux géographiques. Les niveaux de désagrégation que vous définirez détermineront le type de désagrégation géographique que vous ferez refléter dans votre base de données, et de par là, la manière dont vous pourrez enregistrer et analyser des données.

Bien que le système accepte les cartes Desinventar, le format le plus communément utilisé et accepté est celui de Shapefile (.shp) qui peut être configuré à l'aide des logiciels SIG tels que QGIS et Arc GIS. Les shapefiles ont besoin d'être préconfigurés avec des noms et des codes, permettant ainsi au système d'identifier chaque région et les données à entrer à chaque échelle géographique aux niveaux 0, 1, et 2 d'une désagrégation géographique. A chaque niveau, vous aurez besoin d'un autre shapefile avec les noms et les codes des unités enregistrées dans le tableau des attributs.

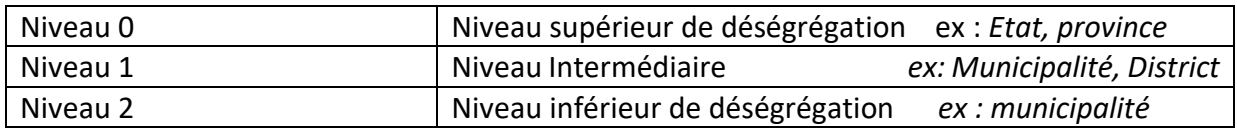

# **Etape 1:** sauvegarder des cartes

Les cartes doivent être en format shapefile et géo-référencées. Pendant que vous copiez les fichiers de cartes, assurez-vous que vous avez aussi copié les formats supplémentaires qui supportent la lecture des shapefiles (y compris les tableaux d'attributs contenant les noms et les codes). Au moins trois (03) fichiers, c'est-à dire ceux avec extensions\*. shp, \*.dbf and \*.shx doivent être copiés dans le dossier de base de données. Le système de coordonnées utilisé est **WGS-84**.

Les shapefiles ont besoin d'être préconfigurés avec des noms et des codes, permettant ainsi au système d'identifier chaque région et les données à entrer à chaque échelle géographique aux niveaux 0, 1, et 2 d'une désagrégation géographique. A chaque niveau, vous aurez besoin d'un autre shapefile avec les noms et les codes des unités enregistrées dans le tableau des attributs. (Voir Annexe 1 pour plus de détails)

Une fois les cartes préconfigurées de sorte qu'elles soient compatibles avec le système, vous pourrez ensuite procéder à l'ajout des cartes comme partie intégrante de la base de données.

Avant de commencer à travailler sur la géographie, assurez-vous que les cartes et la base de données sont sauvegardées dans le même dossier. De la même manière que vous avez eu à sauvegarder votre base de données sur votre lecteur C, faites de même pour vos cartes pour que le système puisse identifier leur emplacement. En règle générale, les bases de données sont sauvegardées dans le lecteur C:\Database. Néanmoins, vous pouvez sauvegarder votre base de données et vos cartes dans n'importe quel lecteur ou à n'importe quel emplacement de votre système à condition de vous en rappelez.

#### **Etape 2: télécharger les cartes.**

Une fois la base de données installée dans le système, choisissez la région au niveau de l'onglet Region Tab pour télécharger les cartes. Puis, allez-y à l'onglet Geography Tab. Ensuite, cliquez sur le bouton "Manage Maps". Maintenant, vous pourrez télécharger et personnaliser vos cartes.

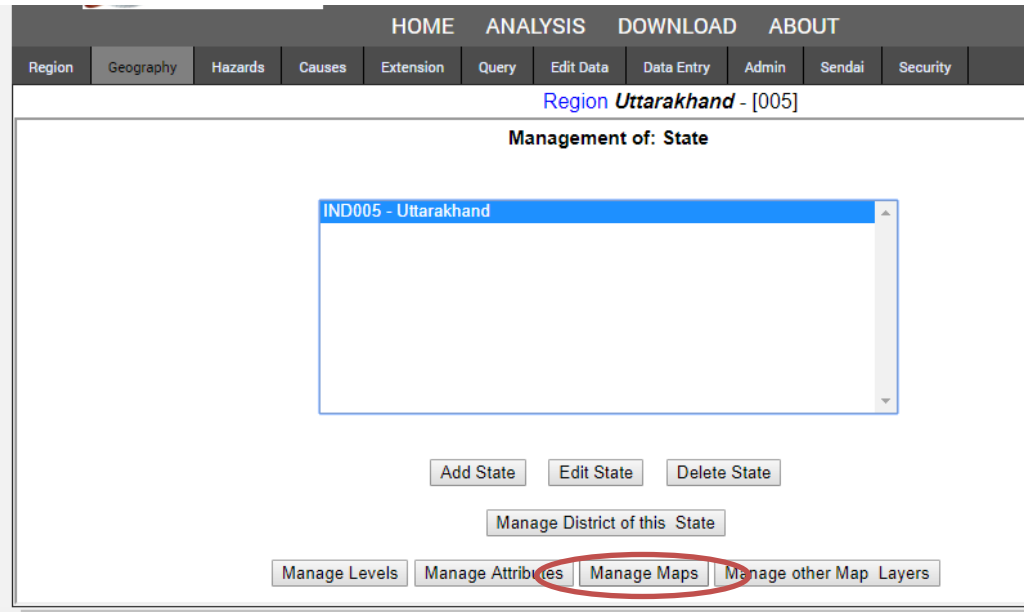

Vous pouvez configurer les cartes pour chaque niveau. A chaque type de niveau (0, 1 and 2), suivez les étapes suivantes pour l'explication de chaque section.

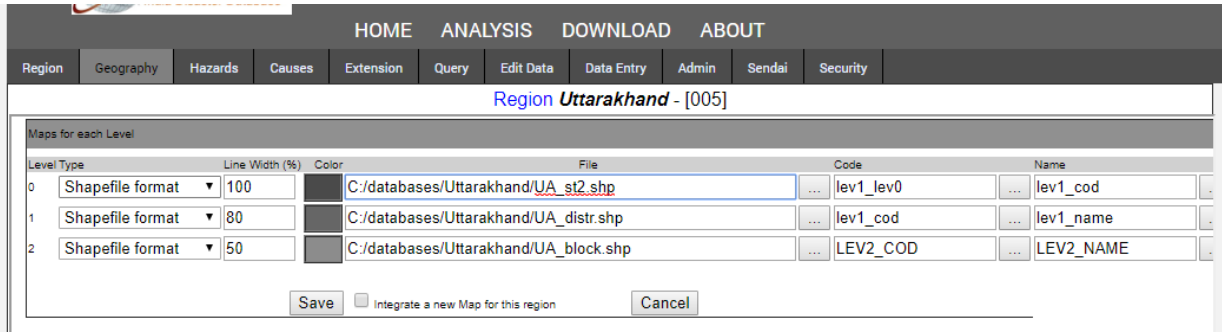

Ce menu déroulant vous permet de choisir le type de carte. Si vous n'utilisez pas le format DesInventar, faites recours à un format Shapefile. En cliquant sur ce bouton, vous pourrez parcourir votre fichier de cartes pour chaque couche cartographique. En procédant ainsi, vous indiquez à votre système l'emplacement de la carte correspondant à chaque couche. Rappelezvous qu'à l'étape 1 vous avez sauvegardé votre base de données, de même que vos cartes sur le lecteur C:\Dossier base de données. Rappelez-vous aussi que le niveau 0 fait référence au niveau supérieur de désagrégation géographique (province ou équivalent) et le niveau 2, le niveau inférieur (Municipalité, sous-district or équivalent). Parcourez le répertoire; puis sauvegardez. Vous avez besoin de préconfigurer les couches cartographiques avec noms et codes pour la compatibilité avec le système. En cliquant le menu déroulant sous **Code**, vous pourrez choisir la colonne des attributs de tableaux contenant les codes (pour la base de données de Uttarakhand ce sont les niveaux 1 et 0). Le système se référera automatiquement à ces colonnes et à ces codes pour afficher votre carte. Après avoir choisi les codes, vous pouvez choisir la colonne contenant les noms dans le tableau des attributs qui seront affichés par le système (pour la base de données de Uttarakhand, c'est "lev1\_cod". Après avoir suivi toutes les étapes, n'oubliez pas de cocher la case à cocher et intégrez une nouvelle carte pour la région, ensuite sauvegardez.

# **Etape 3: configurer les cartes**

Une fois les cartes téléchargées, retournez à l'onglet de géographie (Geography Tab) une fois de plus. Le système affichera le niveau 0 (région, province ou équivalent) avec les noms et les codes. Vous pouvez maintenant ajouter, modifier ou supprimer chacune d'entre elles individuellement. Mais si la préconfiguration de vos shapefiles a été un succès, vous n'aurez pas besoin de faire cela.

En sélectionnant une région/province et en cliquant sur "Manage District of this Region/Province", vous serez en mesure d'explorer le niveau 1 (district ou équivalent) de cette région là. Vous verrez que le système affichera uniquement les districts de la région en question. Par exemple, si vous choisissez Province 01 Vientiane Mun du Laos (Code = 001), il présente 09 districts (codes de 0101 à 0109), ce qui reflète la préconfiguration des noms et codes. Vous pouvez ensuite configurer le niveau 2 de ce même district. Ceci vous permettra de vérifier et de confirmer que toutes les régions ont été dument configurées. (Voir Annexe 1 pour plus de détails).

# **Geography Tab (Onglet géographie)**

Une fois les cartes configurées, Geography Tab vous permet de gérer les niveaux inférieurs de géographie. Le premier écran montre une liste au niveau 0 (Région, Province, etc.).

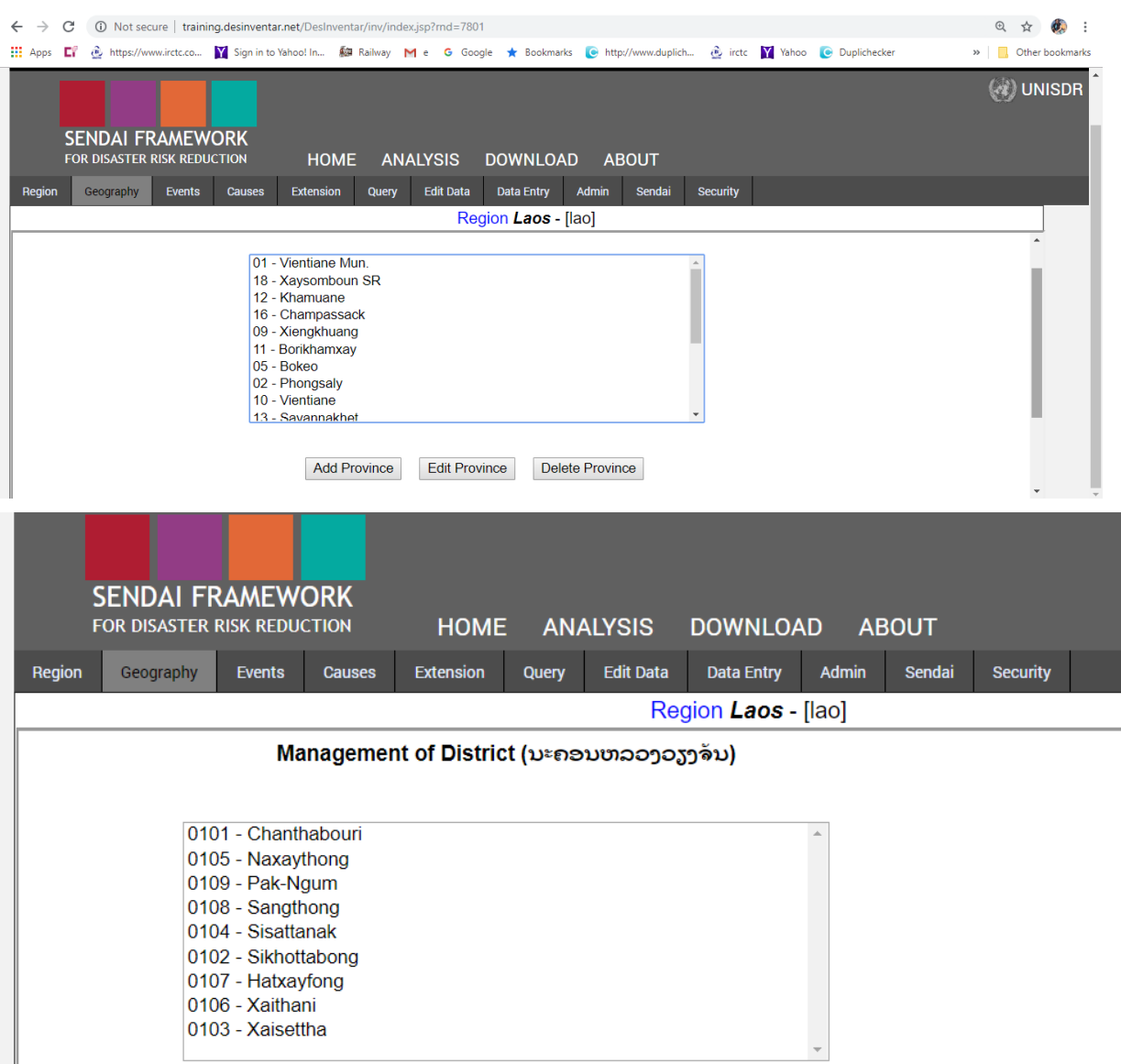

En cliquant sur le bouton "Manage Levels", vous pourrez configurer vos différents niveaux géographiques de désagrégation. Comme vous l'avez remarqué, le système affiche des noms à défaut pour les niveaux 1. Au cas où les divisions administratives de votre pays sont nommées autrement, (exemple: 'Département' au lieu de 'Province'), vous pouvez, en toute liberté, les renommer et ce, même en langue locale. Vous pouvez aussi configurer les noms des niveaux en Anglais (2).

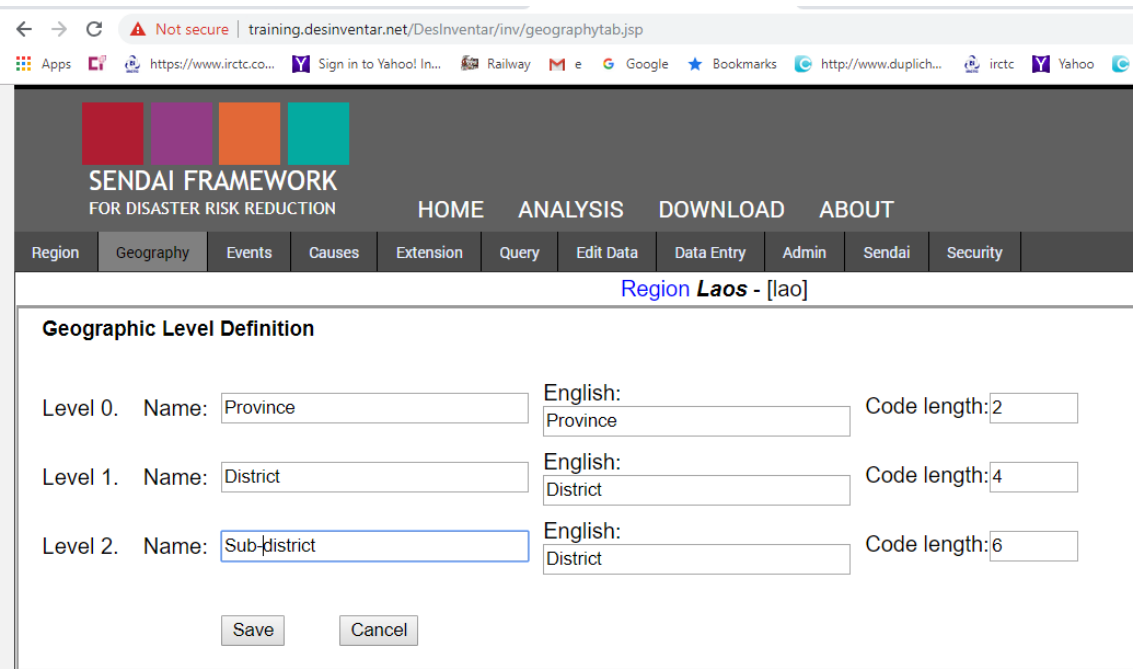

Assurez-vous que la longueur du code est la même que celle préconfigurée dans vos shapfiles (tableau des attributs dans fichiers de cartes). Si la longueur du code n'est pas identique à celle préconfigurée, le système ne pourra pas afficher votre carte. Rappelez-vous que dans l'étape 2 vous avez choisi des codes et des noms, par conséquent, les longueurs des codes doivent correspondre. Dans l'exemple de la province du Laos donné plus haut, la longueur du code était de 2 (deux chiffres) et celle des districts était de 4 (quatre chiffres). Donc, vous aurez besoin de vérifier et confirmer vos longueurs de code en conséquence. En cliquant sur le bouton "Manage Attributes", vous pourrez changer le tableau d'attributs de vos shapefiles. Vous pouvez de même utiliser votre logiciel SIG (ex : Q GIS) pour éditer le tableau d'attributs (Voir Annexe 1).

Si vous voulez faire usage d'autres couches cartographiques comme les fleuves et les routes, vous pouvez le faire en cliquant sur le bouton "Manage other map layers". Cette option est utile quand vous voulez superposer des données de catastrophes avec d'autres données. (Exemple: infrastructure routière, hydrologie, etc.). Retenez que quand vous passez à Thematic Tab sous Analysis Module, vous ne pourrez pas désactiver les couches cartographiques comme vous auriez pu le faire avec un logiciel SIG. Toutes les couches cartographiques apparaîtront, ce qui permettrait une bonne visualisation. Mais cette option est utile quand vous menez une analyse particulière (exemple : bassins fluviaux et impacts d'inondations). Cette étape n'est pas obligatoire.

De même, en cliquant sur le bouton "Google Geocode", vous pouvez choisir un endroit dans Google maps pour analyse. Après la configuration des cartes, allez à Analysis tab, puis à "Thematic Tab", pour vous assurer que vos cartes ont été effectivement intégrées dans le système. Si la carte ne s'affiche pas, vérifiez si les noms, les codes et les longueurs de code sont corrects, et que les cartes sont bien formatées et géo référenciées.

Sendai Tab (Onglet Sendai)

Quand vous cliquez sur Sendai tab dans le menu principal, la page Sendai Framework Manager qui présente cinq (5) fonctions majeures s'ouvrira.

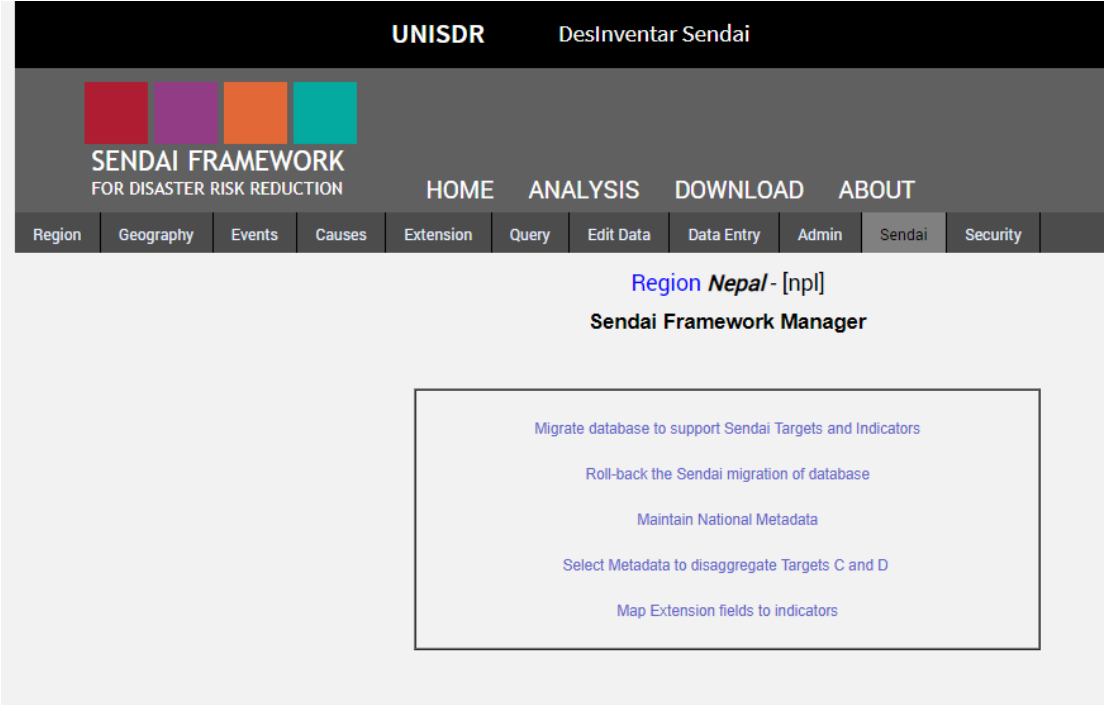

#### **Migration de base de données pour supporter les objectifs et les indicateurs Sendai**

Cette fonction vous permettra de migrer la base de données Desinventar (classique) à la base de données Desinventar Sendai. Une fois que vous migrez les données à Desinventar Sendai, vous trouverez un nouveau format de carte de données avec des Objectifs de Sendai de A à D et des indicateurs, de même que le Sendai Tab parmi les onglets du système ci-dessus. Dans une base de données DesInventar classique, vous pouvez entrer des effets selon les secteurs, c'est-à dire dégâts et pertes, mais ils ne sont pas groupés sous Sendai Targets (Objectifs de Sendai).

Pour retourner à la base de données DesInventar classique, cliquez sur la deuxième option, c'està-dire annuler la migration ("Roll-back the Sendai migration of data base").

# <span id="page-47-0"></span>Meta data management (Gestion de métadonnées)

Quand vous cliquez sur la troisième option, "**Maintain National Metadata**" (maintenir les méta données Nationales), les méta données nationales seront ouvertes et vous allez trouver des boutons distincts ayant des fonctions telles que **Ajouter, Modifier, Supprimer**, et **Récupérer** des méta données. Choisissez "**Add National Metadata**" et saisissez le facteur, la description et la source avec le taux d'échange en cas de monnaie (selon le cas). Cliquez le bouton **Save Metadata**. De même, vous pouvez modifier un facteur, une description ou une source en cliquant sur le bouton **Edit Metadata**. L'option **Translate Metadata** est disponible pour l'arabe, le russe, le français, l'anglais et l'espagnol. Quand vous cliquez sur le bouton, vous pourrez visualiser la description des indicateurs dans d'autres langues aussi.

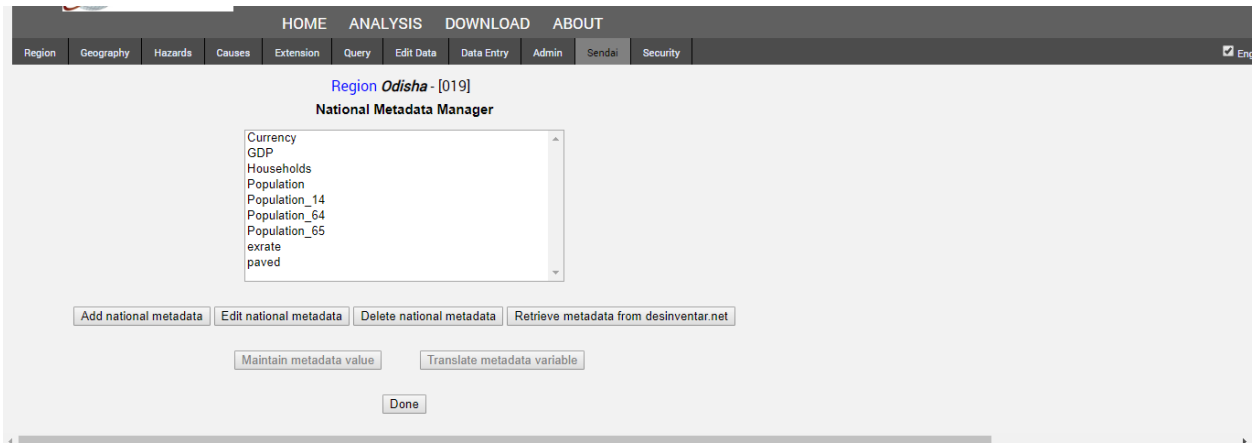

Hormis la traduction des métadonnées, vous avez la possibilité de sauvegarder ces données dans une langue nationale. Vous pourrez le faire en choisissant n'importe quelles métadonnées dans la liste et cliquer sur le bouton "**Translate metadata variable**". Ensuite choisir la langue dans la liste et cliquer sur "**Save Metadata national language".**

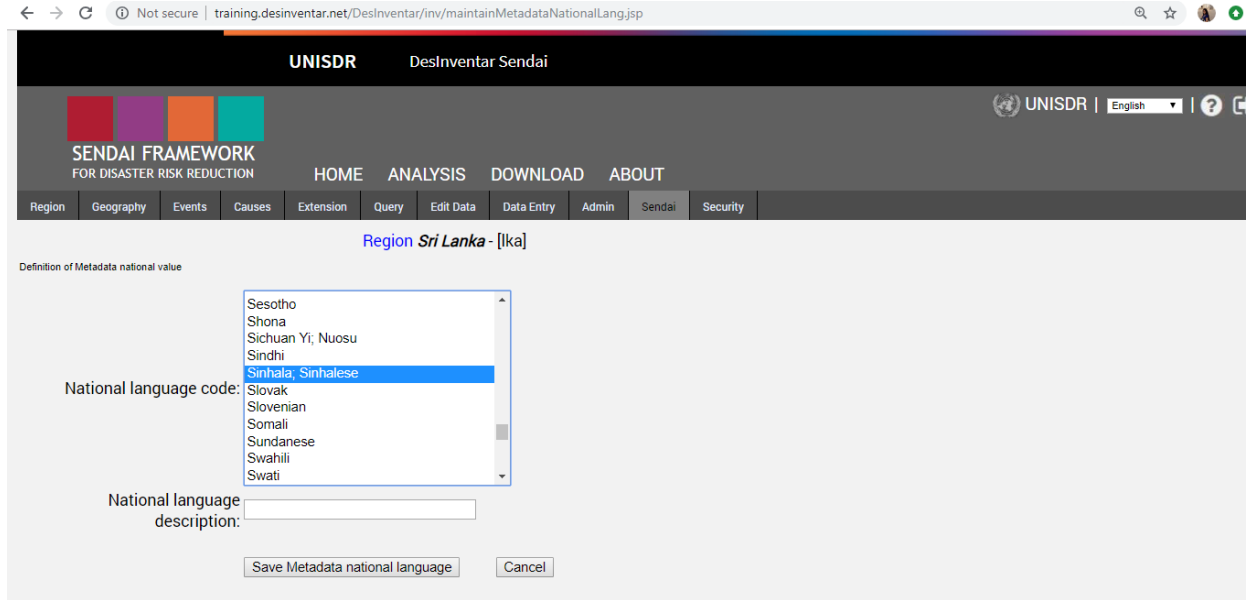

Si vous souhaitez supprimer un facteur, cliquez sur le bouton **Delete metadata**. Attention ! Une fois supprimée, vous ne pourrez plus annuler l'action.

En cliquant le dernier bouton, vous pouvez récupérer des données disponibles à partir de desinventar.net. Cette option n'est disponible qu'aux pays qui ont leurs métadonnées déjà téléchargées dans le site web de desinventar.

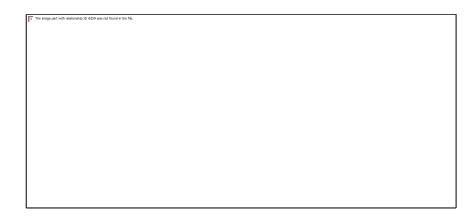

Une fois la liste des métadonnées installée, entrez les valeurs respectives en cliquant sur "**Maintain metadata value**", d'où vous pouvez ajouter les valeurs annuelles ou les récupérer dans desinventar.net.

#### **Sélectionnez Metadata pour désagréger les objectifs C et D**

Vous pouvez soit créer ou modifier des métadonnées pour désagréger les objectifs C et D. Par exemple, sélectionnez **Livestock** (bétail) dans le menu déroulant et cliquez le bouton Edit. Une nouvelle page du bétail s'ouvrira et vous en sélectionnez selon vos besoins. Une fois les nouveaux éléments ajoutés ou les caractéristiques de ces éléments modifiées, sauvegardez les modifications. Les nouveaux éléments sélectionnés apparaitront sur la feuille de saisie sousTarget C (Objectif C), comme un sous-indicateur de pertes en bétail (**Agricultural Livestock Loss** (C-2L).

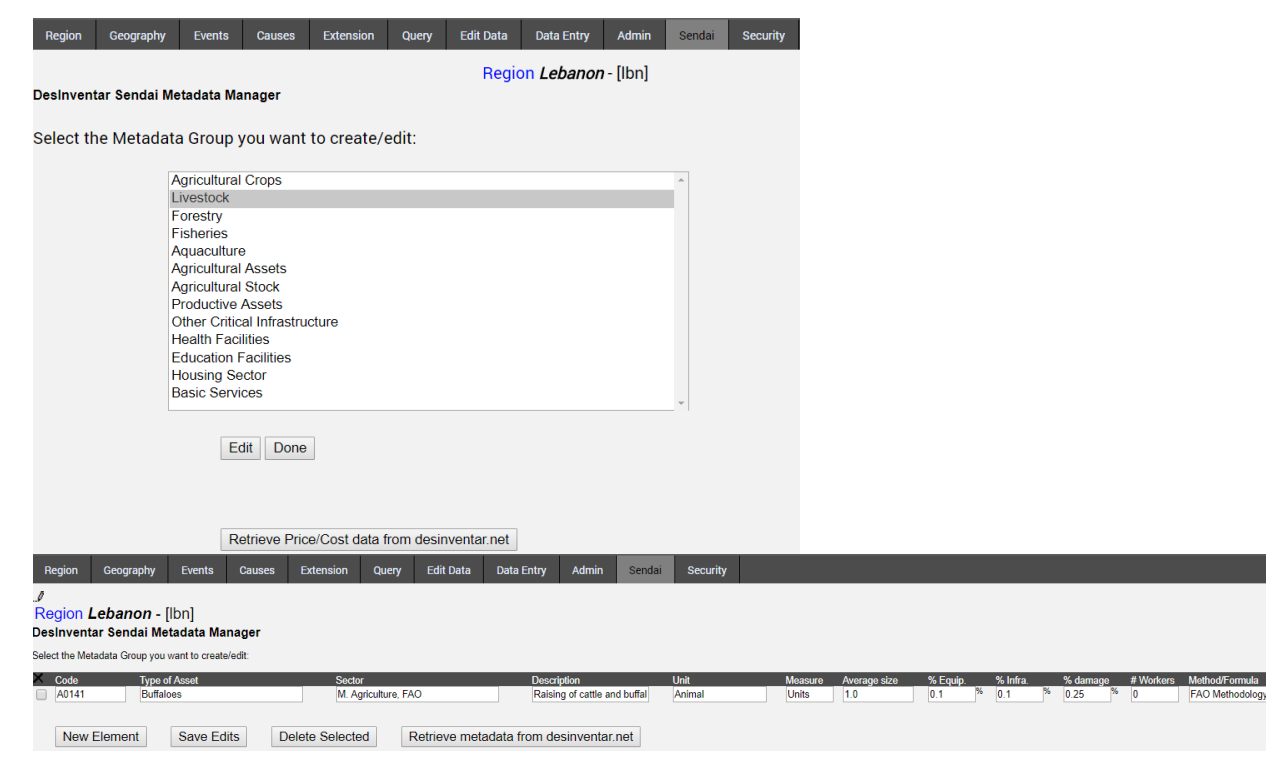

# <span id="page-50-0"></span>Extension de champs de cartes aux indicateurs

Cette dernière option permet de fusionner l'extension de facteurs aux indicateurs de Sendai. Quand vous cliquez sur cette option, une nouvelle fenêtre s'ouvrira avec les facteurs d'extension que vous avez déjà ajoutés à fusionner dans le menu déroulant gauche, et des indicateurs de Sendai préinstallés à fusionner dans le menu déroulant droit. A titre d'exemple, vous pouvez sélectionner **Cows** à partir du menu déroulant gauche et **Loss** à partir du total de bétail à droite. Ensuite, cliquez sur le bouton "**Transfer the extension data into selected Sendai Indicator"** en dessous**.**

# <span id="page-50-1"></span>Security Tab (Onglet Sécurité) & Utilisateurs

# <span id="page-50-2"></span>User Management (Gestion des Utilisateurs)

Le modèle de sécurité dans le DesInventar Sendai tient compte de deux choses:

- Utilisateurs ayant accès au système
- Régions (bases de données) qui peuvent être potentiellement modifiées par ces mêmes utilisateurs.

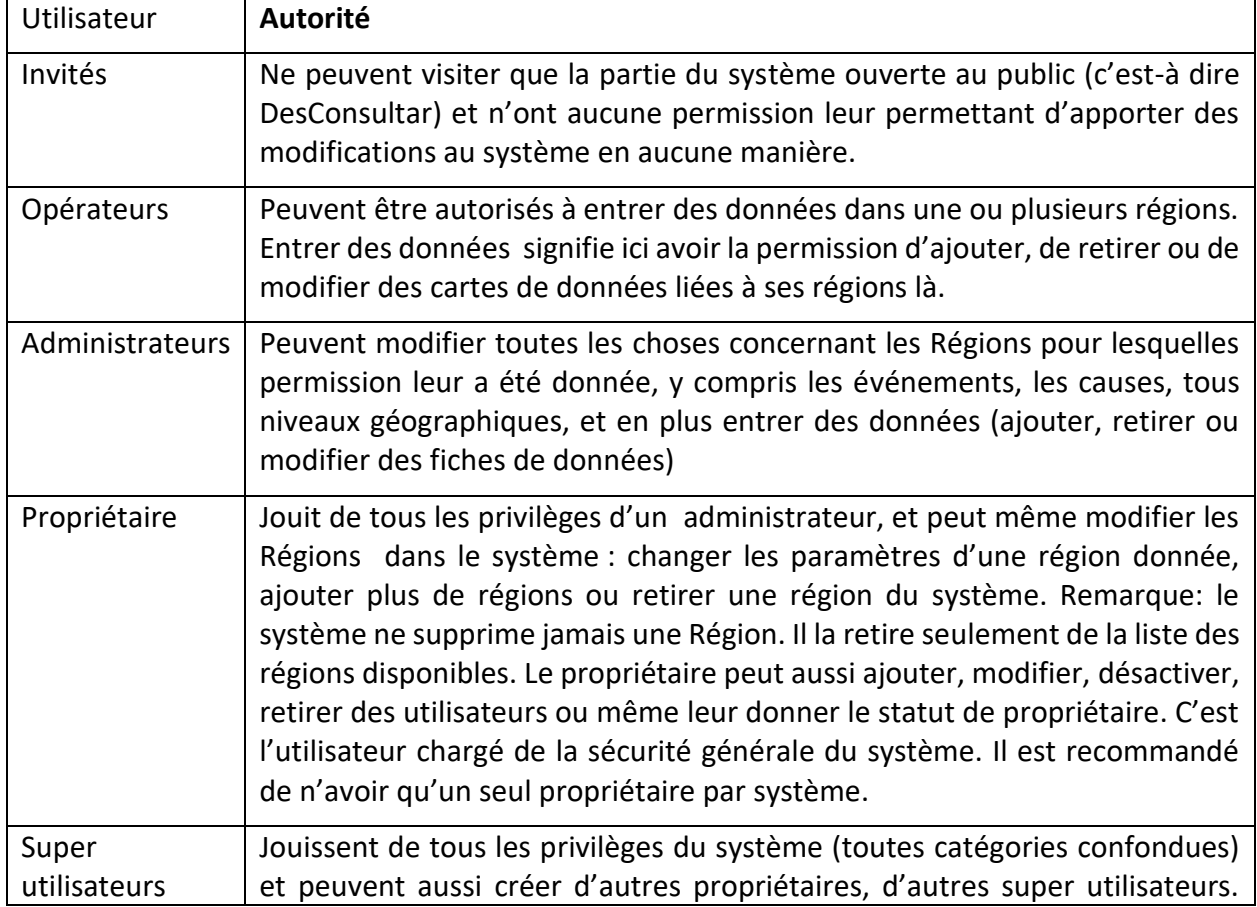

Les utilisateurs eux-mêmes sont classés en plusieurs catégories:

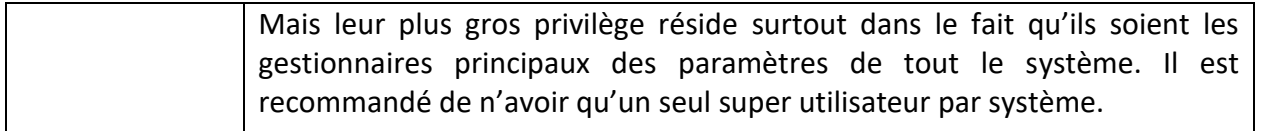

L'onglet de sécurité vous permet de gérer les utilisateurs:

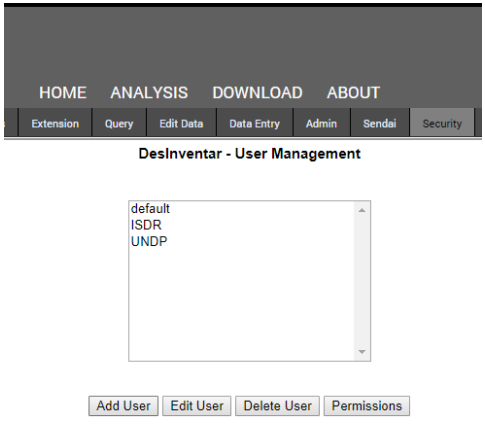

Dans cet écran, de nouveaux utilisateurs peuvent être ajoutés au système, et les paramètres des utilisateurs existants peuvent être changés. Les indésirables peuvent être retirés du système, et des permissions peuvent être accordées à des utilisateurs existants. Les boutons **Add and Edit User** afficheront l'écran de définition de l'utilisateur dans lequel ses propriétés sont établies.

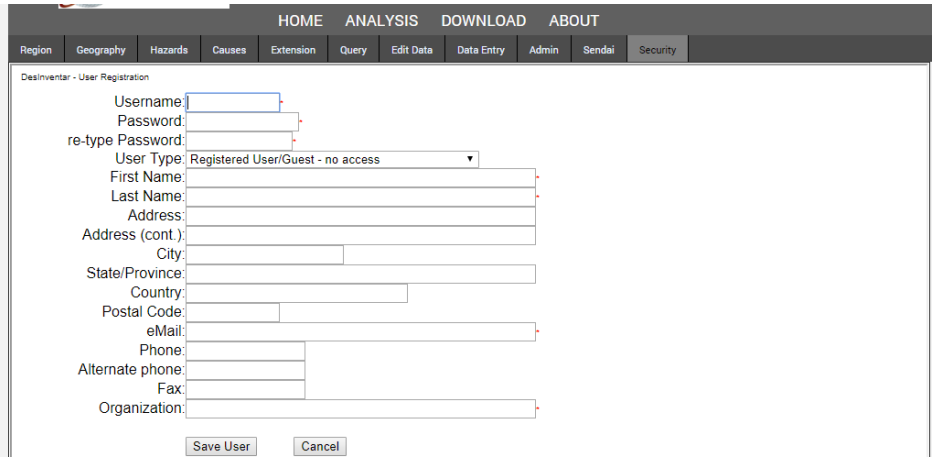

Remarques importantes:

- Le nom d'utilisateur, nom, prénoms et email sont obligatoires.
- Le type d'accès par défaut est : invité. A placer au niveau désiré.
- Pour désactiver un utilisateur, il suffit de le transformer en invité.

Dans cet écran, on peut ajouter des utilisateurs au système. Les paramètres d'utilisateurs existants peuvent être changés. Les indésirables peuvent être retirés du système, et des permissions peuvent être accordées à des utilisateurs existants.

Les boutons **Add** et **Edit user** vont afficher l'écran de définition de l'utilisateur.

Si vous cliquez sur "Permissions", vous pourrez gérer les permissions de Régions concernant l'utilisateur choisi comme Régions autorisées, niveaux 0 et 1.

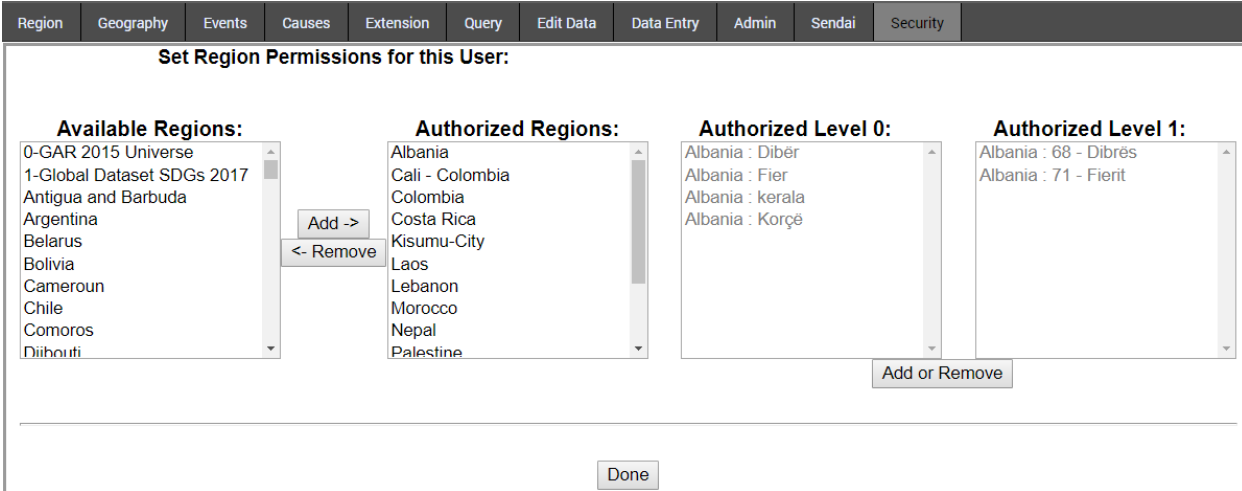

# <span id="page-53-0"></span>Annexe 1: Configuration des cartes dans DesInventar

#### **1. De quel genre de cartes avez-vous besoin ?**

Nous vous demandons de vous assurer que vos cartes sont:

- Polygones. Exemple: Shapefiles
- Chaque couche correspond à un des niveaux choisi pour la base de données de DesInventar qui doit respecter les limites administratives.
- Le système de coordonnées est basé sur des coordonnées de latitude et de longitude en utilisant de préférence le WGS84.

Définir jusqu'à trois (03) niveaux n'est pas exigé si vous ne les avez pas dans vos limites administratives officielles.

Ci-dessous, un exemple de définition de niveau géographique pour la ville de Cali, en Colombie

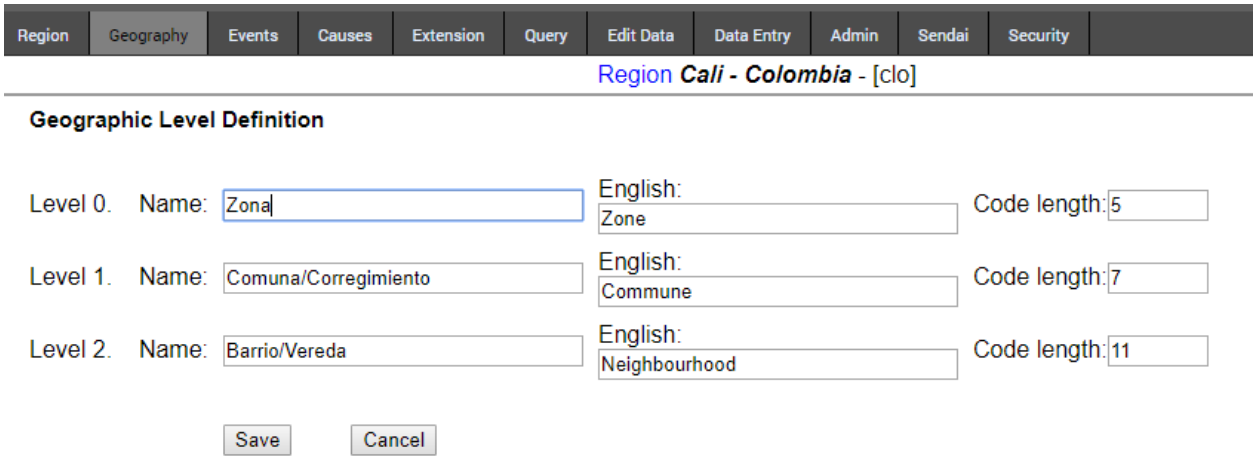

#### 2. **Les cartes doivent être en format SIG connu sous le nom Shapefiles (.shp).**

Il est important de souligner que les shapefiles auront besoin d'être préconfigurés avec des noms et des codes, ce qui permettra au système d'identifier chaque région et les données à entrer à chaque échelle géographique (Les niveaux 0, 1 et 2 de la désagrégation géographique).

Cette configuration de noms et de codes requiert une certaine réflexion comme le système a besoin de lire les codes de toutes les divisions administratives vis-à-vis leurs niveaux administratifs supérieurs et inférieurs. Par exemple, le Municipalité niveau 2) de **Y**, est partie intégrante de la municipalité (niveau 1) de **YY**, et la Province de **YYY** (niveau 0). Mais si à tous les 2 niveaux 2 et 1 (Y and YY) ont été attribués au niveau de**YXX** au lieu de **YYY**, le système ne pourra pas lire, par conséquent, ne pourra pas afficher les cartes.

Remarquez qu'au maximum 3 niveaux peuvent être installés dans le système.

# **3. Un exemple sur la manière dont les codes sont interliés**

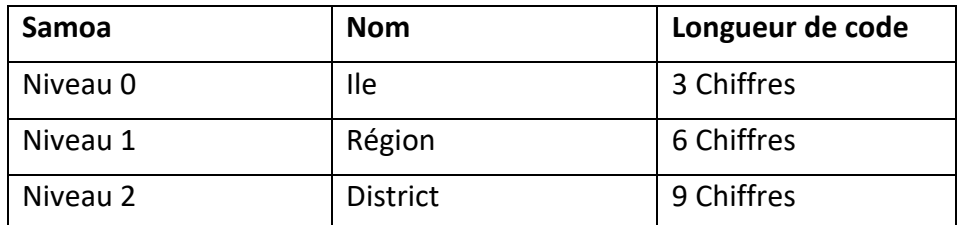

\* La longueur des codes les plus internes doivent toujours contenir le niveau supérieur.

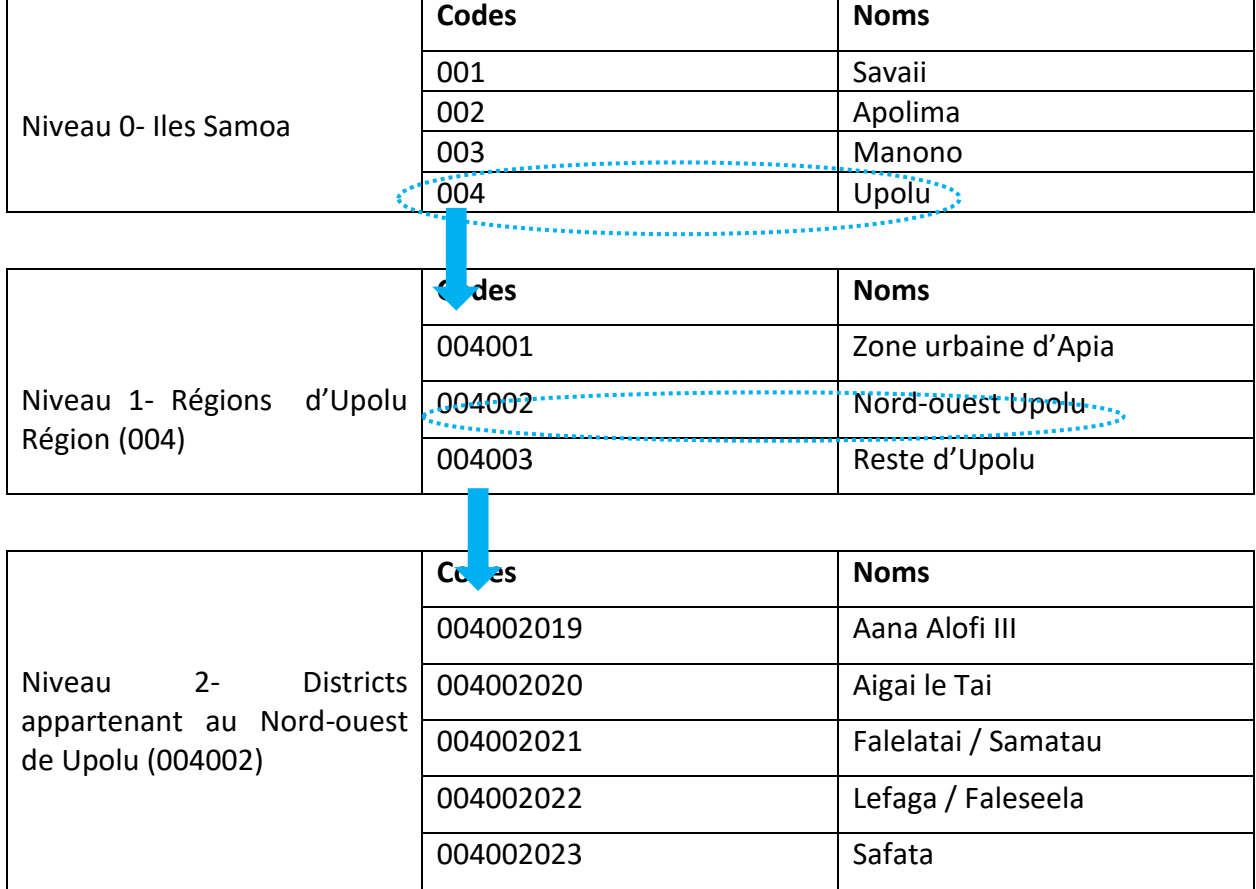

Essayez d'utiliser les codes officiels de votre pays, région ou ville pour faciliter les choses. Les codes de recensement sont recommandés si disponibles.

#### **Astuce !**

**Comment confirmer que les codes sont correctement organisés sur le Shape file de la carte.** 

#### **Option 1: Utilisation de QGIS**

- Sélectionnez la couche. Faites un click droit. Sélectionnez Open Attribute Table.
- Cochez l'information disponible sur **Attribute Table**

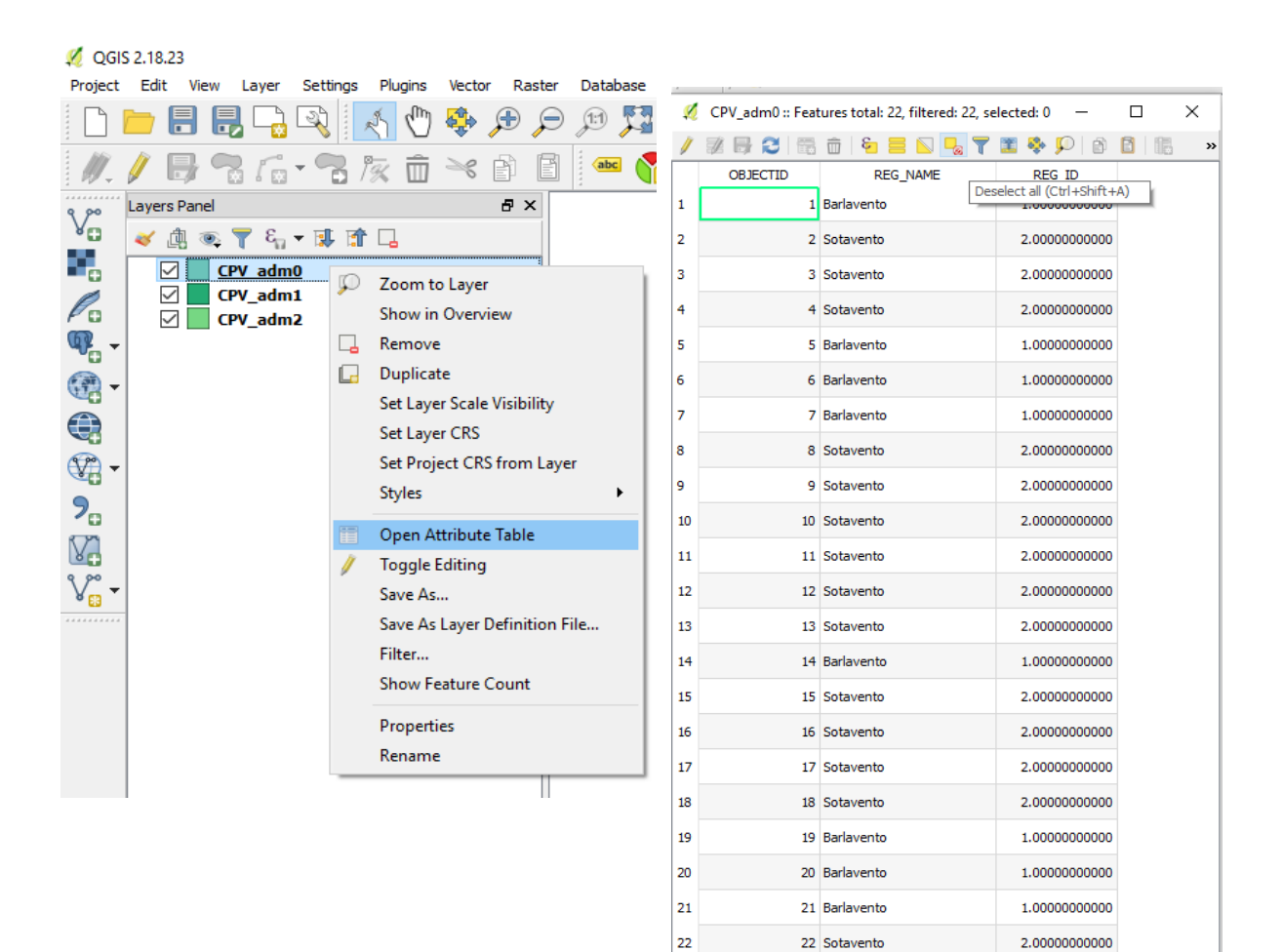

Show All Features

BE

# **Option 2: Utilisation de Arc GIS**

- a. **Etape 1:** Comment ouvrir et modifier des informations sur Attribute Table dans **Arc GIS**
	- Sélectionnez votre couche dans Table of Content et faites un click droit.
	- Sélectionnez Open Attribute table
	- Cochez les informations disponibles sur Attribute Table

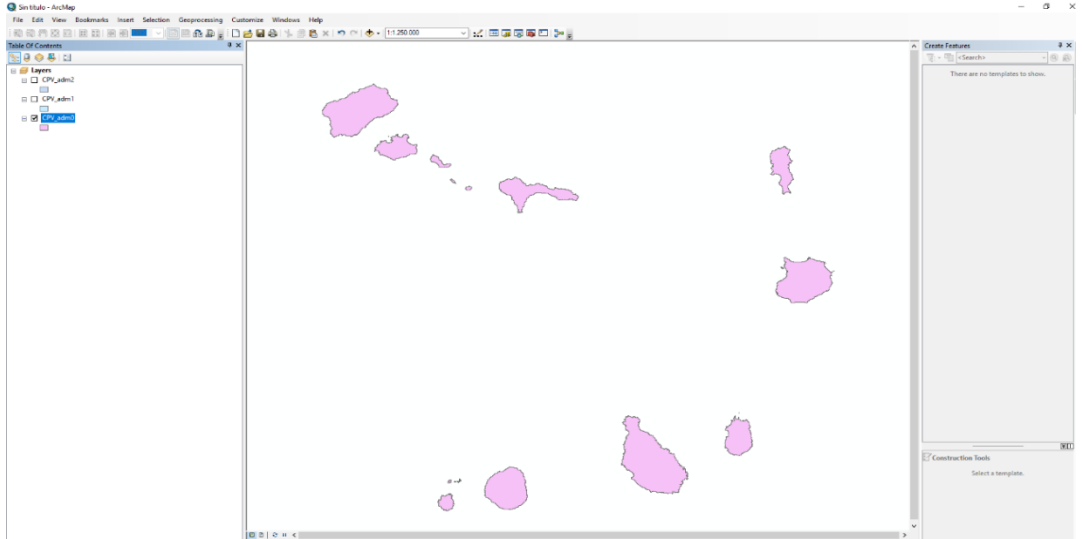

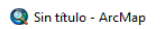

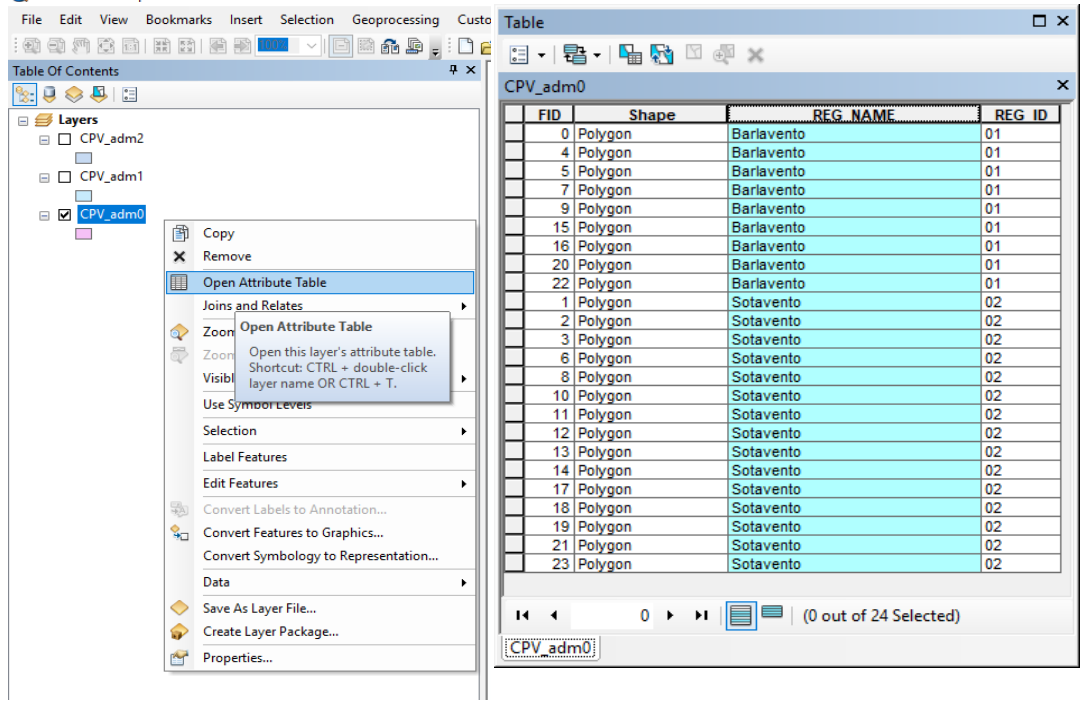

# <span id="page-57-0"></span>Annexe2: Définitions des Evénements/ Aléas

# **La liste alphabétique suivante d'événements est celle utilisée dans le système d'information de DesInventar**

# **Accident**

Accidents d'automobile, de train, d'appareil volant ou de navigation. Limité aux accidents causés par des phénomènes naturels, tels que les glissements de terrain, les tremblements de terre, les ouragans, les pluies, etc., y compris les accidents de transport occasionnant des fuites de substances dangereuses de quelque origine que ce soit.

# **Affaissement ou effondrement structurel**

Dégât ou effondrement de quelque type que ce soit pour des raisons telles que l'excès de poids sur des bâtisses publiques, des ponts, etc., y compris les dégâts qui n'atteignent pas le stade d'effondrement, mais n'en permettent pas une utilisation effective. Dégâts causés par des phénomènes naturels sont aussi rapportés comme conséquences de ces mêmes phénomènes.

# **Avalanche**

Glissement rapide d'amas de glace et ou de neige.

#### **Alluvion**

Flots d'eaux torrentielles entrainant de grosses quantités de matériaux solides (cailloux, pierres, blocs de rochers), communs dans les régions arides ou les lits de fleuve creusés par de fortes pluies. Equivalent au terme "huaico" utilisé au Péru.

#### **Catastrophe technique\***

Un phénomène extrême ayant pour origine des conditions technologiques ou industrielles dont des accidents à grande échelle, des procédures dangereuses, défaillances d'infrastructures ou d'activités humaines spécifiques, qui pourrait causer des pertes en vies humaines, des blessures, des maladies ou ayant autres impacts sur la santé, des dégâts aux propriétés, pertes de moyens de subsistance et de services, rupture sociale et économique, ou des dommages environnementaux. Comme exemples de phénomènes technologiques extrêmes on peut citer : la pollution industrielle, la radiation nucléaire, les déchets toxiques, les défaillances de barrages, les accidents de transport, les explosions d'usines, les feux, les déversements de produits chimiques. Les phénomènes technologiques extrêmes pourraient être aussi les conséquences des impacts d'un phénomène extrême naturel (UNISDR).

#### **Chavirement de bateau**

Le renversement d'un bateau ayant pour cause des perturbations dans la mer ou toute autre raison.

#### **Chutes de neige**

Tombée et accumulation anormales de neige, surtout dans des zones pas connues pour de changements saisonniers. Ce terme fait référence aux événements où les précipitations excèdent les moyennes multi-annuelles, ayant ainsi des impacts graves.

# **Cyclone**

Anomalie atmosphérique violente caractérisée par des vents tourbillonnants accompagnés de pluies. Ils ont pour origine la mer des Caraïbes et les zones tropicales de l'Océan pacifique. Ils sont équivalents aux cyclones dans l'Océan Indien, et aux typhons de l'ouest de l'Océan Pacifique.

# **Cyclone tropical**

Anomalie atmosphérique violente caractérisée par des vents tourbillonnants accompagnés de pluies. Ils ont pour origine la mer des Caraïbes et les zones tropicales de l'Océan pacifique. Ils sont équivalents aux cyclones dans l'Océan Indien, et aux typhons de l'ouest de l'Océan Pacifique.

# **Épidémie**

Une maladie qui attaque plusieurs individus dans une même communauté pendant de courtes périodes (des jours, des semaines, des mois au maximum), telle que le choléra, la fièvre typhoïde, la peste bubonique, etc.

# **Erosion côtière**

Variations du littoral ou de zones non loin de la côte. Formation et destruction d'iles, de plages, de rivages, érosion de falaises affectant les populations, la navigation, etc.

#### **Eruption**

Une éruption volcanique avec des conséquences désastreuses: éruption et émission de gaz et de cendres, chutes de pierres, écoulement de lave, etc. Cet événement inclus les éruptions de volcans de boue comme c'est le cas dans les Caraïbes.

#### **Evénement biologique**

Destruction d'espèces biologiques pour des raisons connues ou inconnues. Finalement, ces événements peuvent être associés à la pollution ou à des changements brusques de paramètres environnementaux. Par exemple, la marée rouge.

#### **Explosion**

Explosions de tout type, mais limitées à celles provoquées ou largement liées à des phénomènes naturels tels que les orages électriques, les tremblements de terre, les sècheresses, etc.

#### **Feu**

Feux urbains, industriels ou ruraux, à l'exception des feux de forets. Mais limitées à celles provoquées ou largement liées à des phénomènes naturels tels que les orages électriques, les tremblements de terre, les sècheresses, etc.

#### **Feux de forêts**

Feux de forêts. L'événement inclus tous les feux à ciel ouvert dans les zones rurales, que ce soient les forets naturelles ou artificielles, les plaines, etc.

#### **Feu de brousse**

Feu de forêts. Tout feu à ciel ouvert dans les zones rurales, que ce soient en forêts (naturelles ou artificielles), ou les plaines, etc.

# **Fuite**

Fuite dangereuse de liquides, de solides ou de substances gazeuses, radioactives ou pas, générée par des incidents technologiques, conséquence d'une défaillance humaine ou d'accidents de transport.

# **G**

# **Gel**

Température assez basse pour causer le gel avec des effets néfastes sur les populations, les cultures, les propriétés et les services.

# **Glissement de terrain**

Tout mouvement de masses autres que celles causées par l'érosion de surface. Cet événement englobe des termes tels que précipitation de terre, fixation, poussée horizontale de masse, mouvement de masse, déplacement, affaissement, éboulement de caves ou de mines, tombée de rochers lente ou rapide, détachement de masses de terre ou de rochers dans les bassins ou sur les flancs de colline.

# **Grêle**

Précipitation de gouttes d'eau gelées qui tombent violemment sous forme de boulettes.

#### **Inondation**

Des eaux qui débordent les lits de fleuves et coulent doucement ou rapidement sur de petites surfaces ou même de vastes régions. Une inondation due à la crue sera rapportée comme « vague de crue »

#### **Inondation (flash)**

Crue torrentielle fraiche. Écoulement violent d'eaux dans un bassin versant, débordant ou comme un torrent. D'habitude, elles emportent avec elles de troncs d'arbres et/ou des sédiments aussi légers qu'encombrants. Peuvent être causées par la pluie, débordement de barrage, ou de nombreux glissements de terrain sur un versant ou bassin.

#### **Orage**

Pluies accompagnées de vents forts et/ou de décharges électriques (foudre). Due à des connotations, de fois il n'y a aucune différence entre 'orage' et 'tempête'.

#### **Orage local extrême**

Pluies accompagnées de vents forts et/ou de décharges électriques (foudre). Due à des connotations régionales, de fois il n'y a aucune différence entre 'orage' et 'tempête'.

#### **Orage électrique**

**Orage électrique:** concentration de décharges atmosphériques statiques (foudre), avec des effets sur les personnes, le bétail, les propriétés domestiques, les infrastructures (les réseaux électriques, par exemple, causant des coupures d'électricité), les industries. Elle est différente de l'orage classique du fait qu'elle n'est pas accompagnée de pluies et de vents frais.

#### **Panique générale**

Panique ou hystérie de masses populaires à un endroit donné (stades, théâtres, etc.) au cours de laquelle les gens peuvent se blesser ou se faire tuer, et aussi causer des dégâts matériels. Limitée à celles causées ou fortement liées à des phénomènes naturels, tels que les orages électriques, les tremblements de terre, etc., et les alertes précoces à propos d'événements futurs.

#### **La peste**

Prolifération d'insectes ou d'animaux nuisibles affectant les communautés, l'agriculture, le cheptel ou des aliments périssables. Exemples : rats, criquets, abeilles tueuses, etc.

#### **Pluies**

Précipitations ponctuelles, persistantes, ou torrentielles; pluies dépassant les moyennes d'une région donnée; périodes inhabituelles de longues pluies. Des termes liés aux précipitations: pluie torrentielle soudaine, pluie diluvienne, averses, déluge, pluie fine, gros grains orageux, etc.

#### **Pollution**

Concentration de substances polluantes dans l'air, l'eau ou le sol, à des degrés néfastes à la santé humaine, aux cultures et aux espèces animales.

#### **Sécheresse**

Saison sèche inhabituelle, sans pluies, ou présentant un gros déficit en pluies. En gros, elle est d'une longue période (des mois, des années et même des décennies). Typique aux zones continentales limitées ou à des échelles régionales

#### **Sédimentation**

Dépôts de matériaux solides sur les versants de colline et les lits de fleuve entrainés par les mouvements de masses ou érosion de surface provoquant des dégâts sur les cultures, et les infrastructures.

#### **Tempête de marées (Marée de tempête)**

Grosses vagues de mer s'échouant sur le littoral. Comprend aussi les raz-de-marée, tempêtes, les ouragans autres que le tsunami ou séisme, au sens strict de "tsunami"- coïncidant avec les directions du vent et les périodes de haute marée, ou par augmentation du niveau moyen de la mer au cours du phénomène "El Niño". Dans certains endroits, des montées de marée atteignant des niveaux bimensuels maximum ou jusqu'à des niveaux annuels maximum appelés « haute marée ».

# **Tremblement de terre**

Tout mouvement dans l'écorce terrestre causant n'importe quel type de dégât ou effet négatif sur les communautés ou les propriétés. Cet événement inclus les tremblements ou vibrations.

#### **Tornade**

Toute perturbation atmosphérique qui génère des vents forts et destructifs, en général sans pluies, ou avec très peu de pluies. Le terme est synonyme de vent de type hurricane, tourbillon, vent fort, vent de neige, bourrasque, grain, rafale, tornade.

# **Tsunami**

Le terme est attribué seulement aux vagues générées par des mouvements sous-marins causés par les tremblements de terre, les éruptions volcaniques ou les glissements de terrain.

# **Urgence complexe**

Une crise dans un pays où il y a un renversement de pouvoir ayant pour cause un conflit et ou une intervention internationale s'avère nécessaire (PDN).

# **Vague de froid**

Chute de la température atmosphérique moyenne bien au dessus des moyennes de la région ayant des effets sur les humains, les cultures, les propriétés et les services.

#### **Vague de chaleur**

Augmentation des températures atmosphériques bien au dessus de la moyenne de la région avec des effets néfastes sur les populations, les cultures, les propriétés et les services.

#### **Volcan**

Eruption volcanique avec des impacts désastreux : éruption et émission de gaz et de cendres, chutes de cailloux, coulées de lave, etc. Cet événement inclus les éruptions de volcans de boue qui se manifestent dans certaines régions des Caraïbes.

# <span id="page-61-0"></span>Bibliographies

IRDR (2014) IRDR Peril Classification and Hazard Glossary

# [http://www.irdrinternational.org/wp-content/uploads/2014/04/IRDR\\_DATA-Project-Report-](http://www.irdrinternational.org/wp-content/uploads/2014/04/IRDR_DATA-Project-Report-No.-1.pdf)[No.-1.pdf](http://www.irdrinternational.org/wp-content/uploads/2014/04/IRDR_DATA-Project-Report-No.-1.pdf)

United Nations (2015). Sendai Framework for Disaster Risk Reduction 2015-2030

[https://www.preventionweb.net/files/43291\\_sendaiframeworkfordrren.pdf](https://www.preventionweb.net/files/43291_sendaiframeworkfordrren.pdf)

United Nations (2017). Report of the Open-ended intergovernmental expert working group on indicators and terminology relating to disaster risk reduction (OIEWG)

[https://www.preventionweb.net/files/50683\\_oiewgreportenglish.pdf](https://www.preventionweb.net/files/50683_oiewgreportenglish.pdf)

UNISDR (2017). Technical Guidance for Monitoring and Reporting on Progress in Achieving the Global Targets

of the Sendai Framework for Disaster Risk Reduction.

Retrieved from [https://www.unisdr.org/files/54970\\_techguidancefdigitalhr.pdf.](https://www.unisdr.org/files/54970_techguidancefdigitalhr.pdf)

(Avalable in 6 UN langages)

UNISDR, La Red, & UNDP (2006, 2011). Disaster Loss Accounting System User Manual-Administration Module. Retrieved from<https://www.desinventar.net/documentation.html>